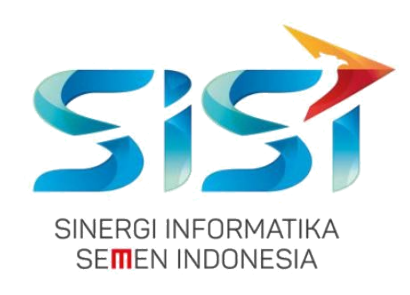

# **No. Dokumen 0004/UG/P1/09.2017**

# **User Guide**

# **Safety Hygiene Environment (Menu Fire System)**

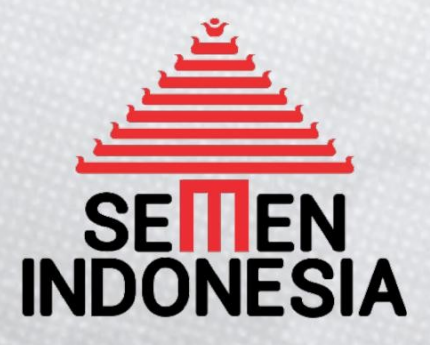

Disusun oleh:

**PT SINERGI INFORMATIKA SEMEN INDONESIA** 2018

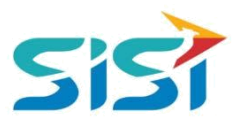

### **DAFTAR ISI**

<span id="page-1-0"></span>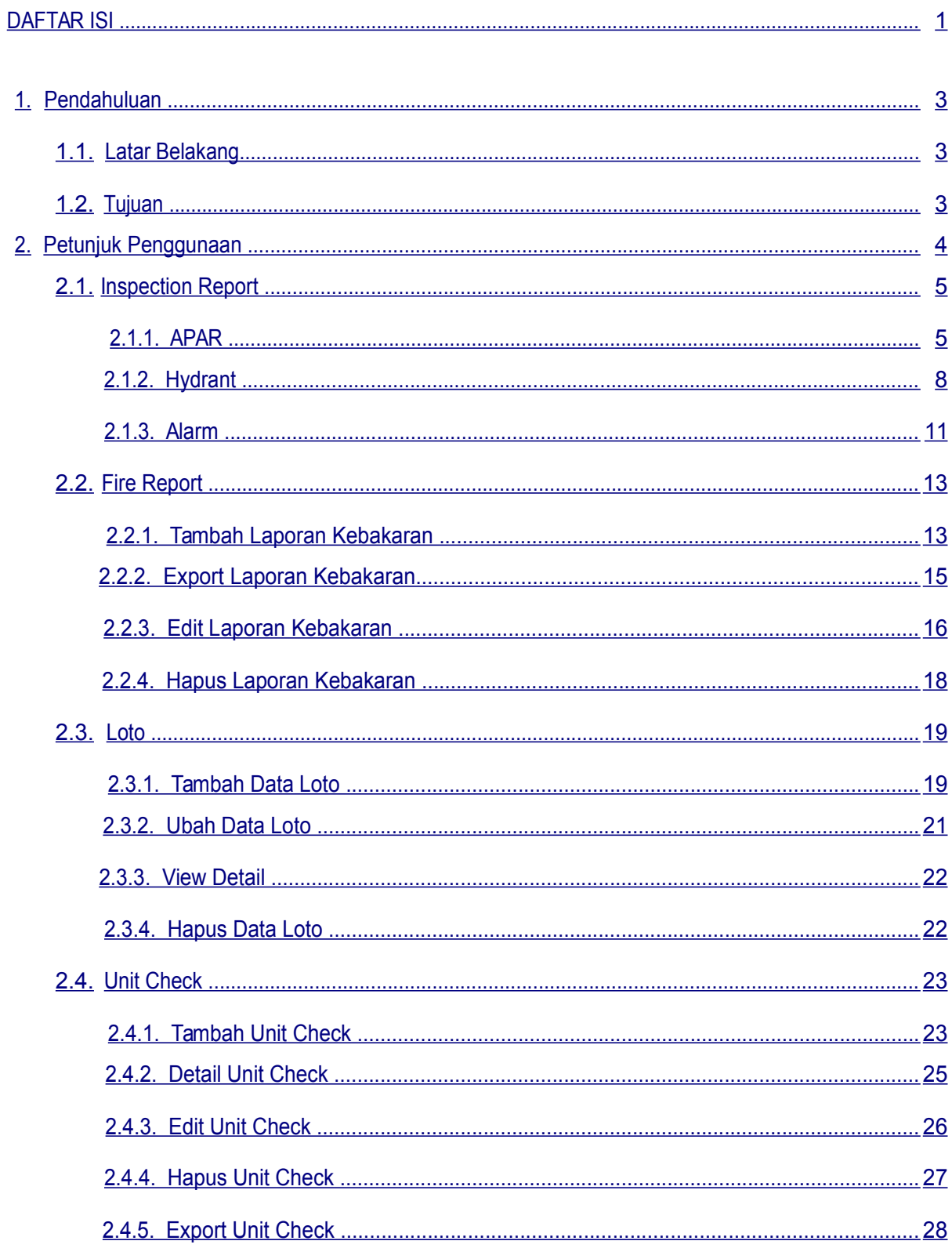

-

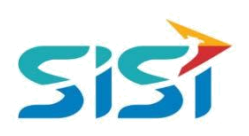

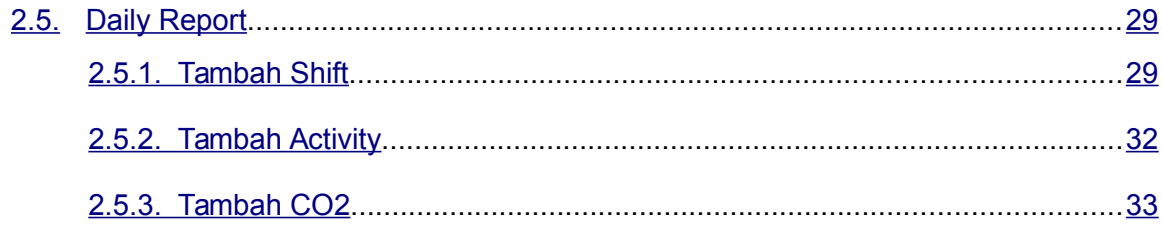

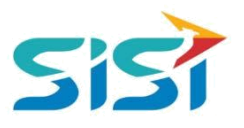

#### <span id="page-3-0"></span>**1. Pendahuluan**

#### **1.1. Latar Belakang**

PT. Semen Indonesia (Persero), Tbk. merupakan salah satu Badan Usaha Milik Negara (BUMN) yang memiliki bisnis utama dalam bidang industry produksi, distribusi, dan pengelolahan semen terbesar. Perusahaan ini telah berdiri dari tahun 1957 dan hingga saat ini memiliki 4 anak perusahaan utama yang berfokus pada industri penghasil semen, yaitu PT. Semen Gresik, PT. Semen Padang, PT. Semen Tonasa, dan Thang Long Cement Company (TLCC), yang selanjutnya dikenal sebagai Semen Indonesia Group (SMIG).

Sejalan dengan perkembangan korporasi yang meningkat dengan pesat, SMIG melakukan penyempurnaan dan pengembangan organisasi, fasilitas produksi, infrastruktur, serta fasilitas-fasilitas penunjang lainnya. Salah satu usaha dalam mengembangkan SMIG sebagai sebuha organisasi, SMIG berusaha meningkatkan pekerjaan dan respon untuk pelayanan keselamatan kerja dan lingkungan.

Sehubungan dengan adanya temuan pelanggaran dalam pengajuan permintaan APD yang dilakukan oleh karyawan dan tidak ada control yang saling terintegrasi antar lokasi K3. Selain itu K3 juga mendapatkan temuan terselipnya berkas-berkas yang dilakukan secara manual untuk keperluan audit. Maka dari itu Bureau of Safety & Hygiene bermaksud untuk membangun aplikasi yang memudahkan proses pendokumentasian terintegrasi dan tersentral untuk semua kegiatan yang berhubungan dengan K3 di beberapa semua lokasi Semen Indonesia Group (semua OPCO).

#### **1.2. Tujuan**

Berdasarkan latar belakang diatas, maka tujuan dari pembuatan Aplikasi SHE ini dimaksudkan dapat mengintegrasikan sistem kerja di Bureau of Safety & Hygiene di SMIG sehingga mempercepat pekerjaan dan respon untuk pelayanan. Selain itu, melalui Aplikasi SHE ini mempermudah proses bisnis yang sebelumnya dilakukan secara manual menjadi tersentral. Aplikasi SHE juga sangat dibutuhkan pihak Manajemen untuk mendukung kelancaran setiap kegiatan pekerjaan di semua unit kerja, terutama pekerjaan di lapangan yang mempunyai resiko kematian.

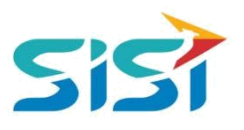

#### <span id="page-4-0"></span>**2. Petunjuk Penggunaan**

Masuk menu Fire System berguna untuk melakukan pencatatan terkait Laporan pemeriksaan (APAR, Hydrant, Loto), laporan terjadinya kebakaran, laporan Loto, laporan penggunaan kendaraan (Pick up dan PMK), serta laporan daily yang berisi aktivitas di tiap shift pekerja. Berikut ini langkah-langkah dalam mengakses Menu Fire System.

1) Pilih menu Fire System.

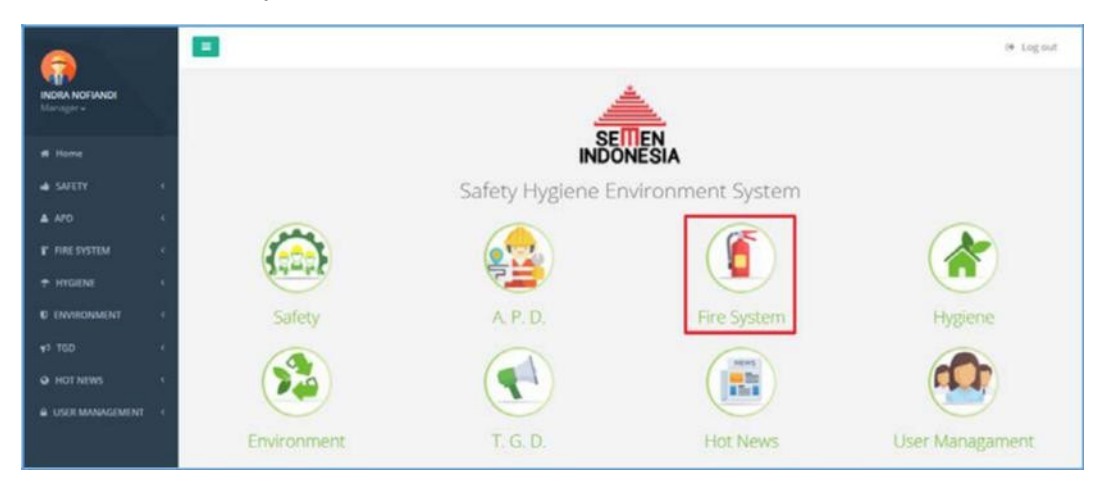

2) Sistem akan menampilkan 5 sub menu utama Fire System

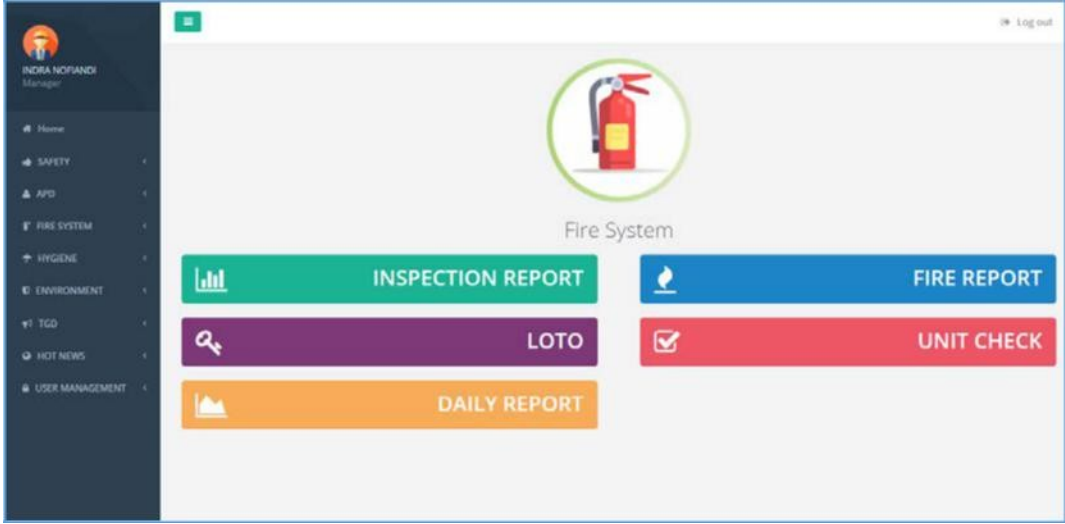

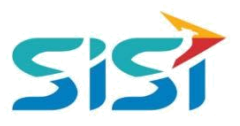

#### <span id="page-5-0"></span>**2.1. Inspection Report**

Inspection Report berguna untuk mencatat pengecekan dari APAR, Hydrant, dan Alarm dengan beberapa status yang dimiliki di setiap jenisnya. Berikut ini penjelasan di setiap pengecekan yang dilakukan.

#### **2.1.1. APAR**

1) Pilih menu Inspection Report.

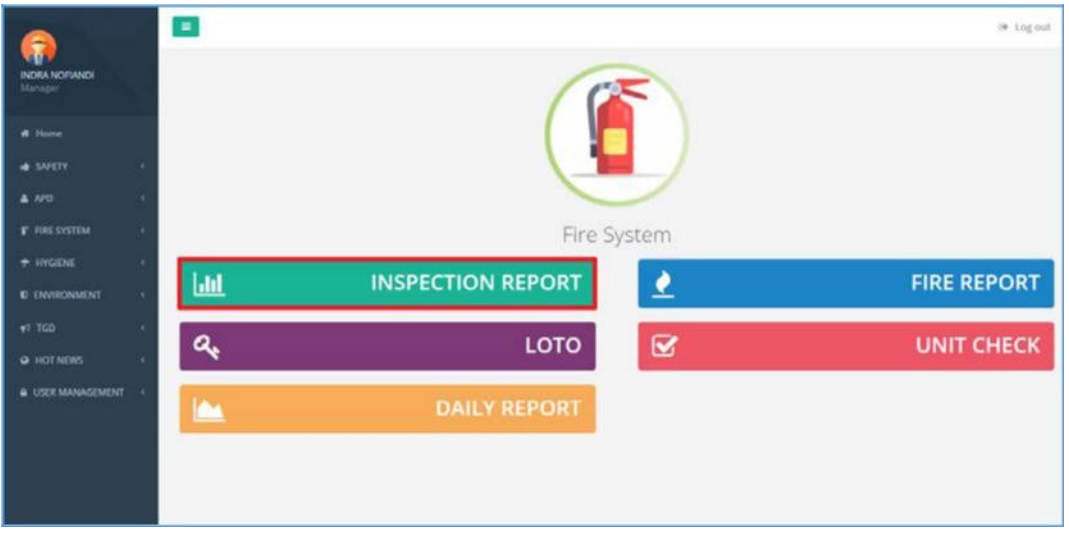

- 2) Sistem akan menampilkan Halaman Inspeksi yang terdiri dari 3 pilihan sub menu.
- 3) Pilih sub Menu APAR.

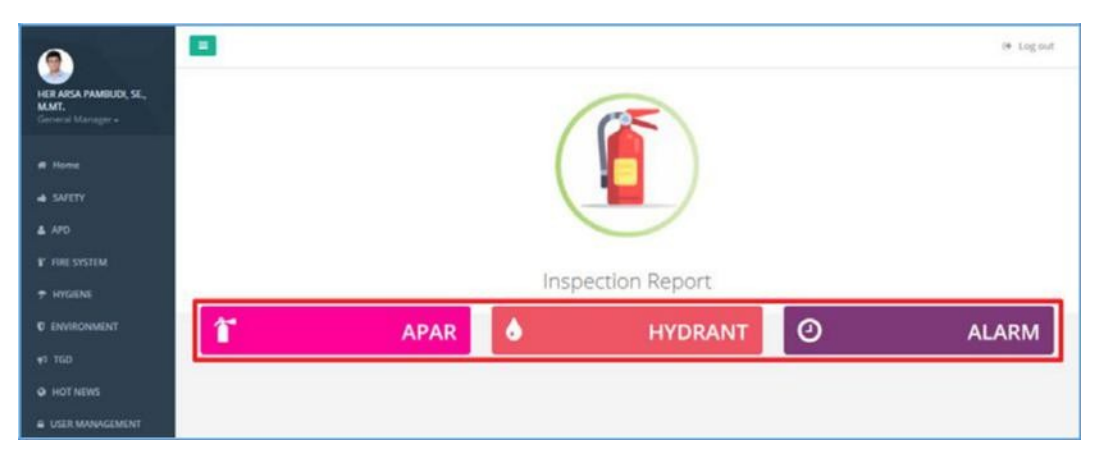

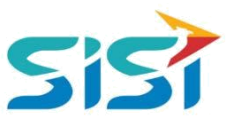

4) Sistem akan menampilkan Halaman APAR yang terdiri dari 2 Combobox yaitu Semua Informasi & Pengecekan.

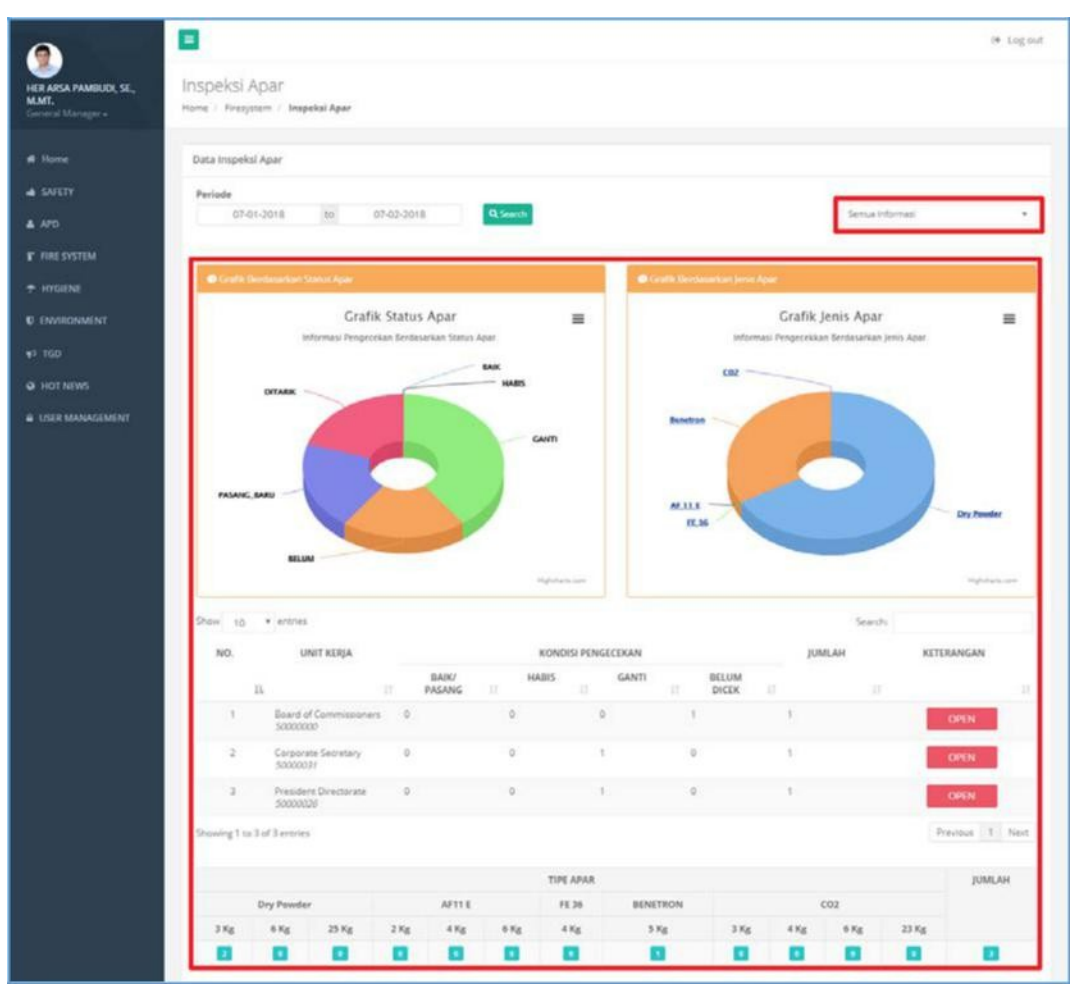

- a. Semua Informasi akan menampilkan informasi dari hasil pengecekan APAR
- b. Status Open ketika kondisi pengecekan masih berada dalam kondisi Habis/Ganti/Belum Cek.
- c. Status Close ketika semua kondisi APAR baik dan sudah selesai pengecekan.

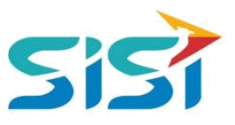

5) Pilihan Combobox Pengecekan akan menampilkan List Data dari semua pengecekan APAR dengan Kondisi Habis/Ganti/Belum Cek.

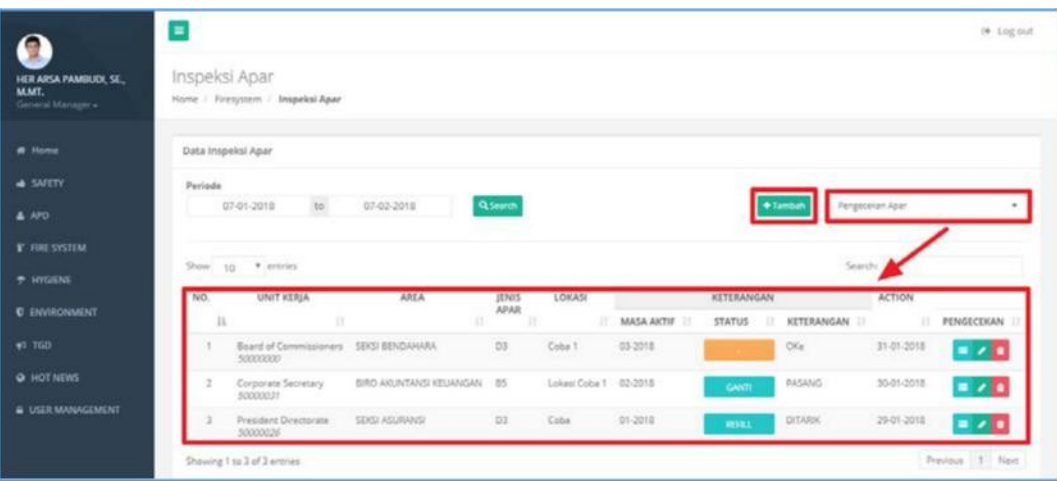

6) **+ Tambah** untuk menambahkan data pengecekan APAR.

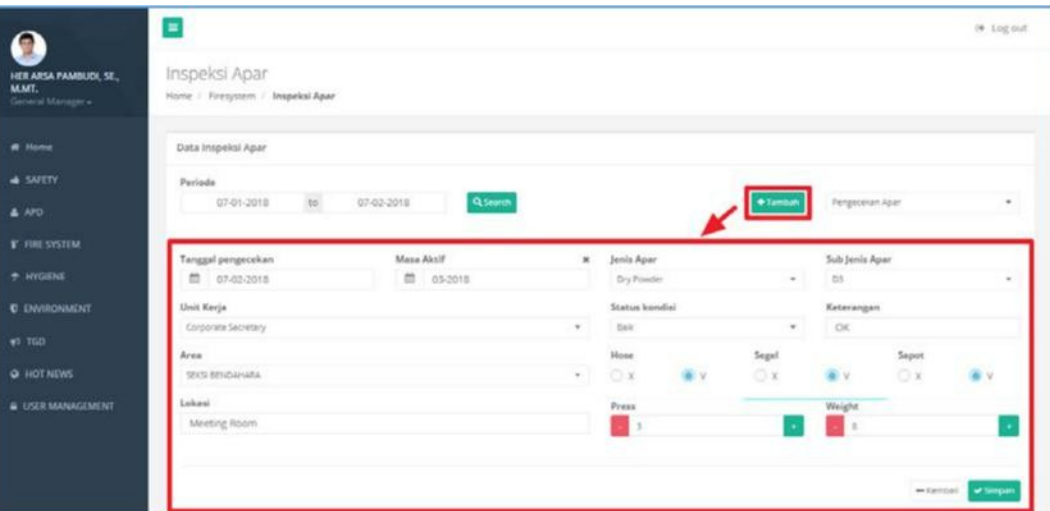

- a. Isi tanggal pengecekan, masa aktif, unit kerja, area, lokasi, jenis APAR, sub jenis APAR, status kondisi, keterangan, hose, segel, sapot, press, dan weight.
- b. Klik tombol simpan
- c. Sistem akan menampilkan notifikasi sukses simpan, yang dilanjutkan dengan upload file pendukung.

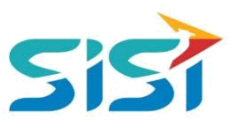

#### <span id="page-8-0"></span>**2.1.2. Hydrant**

1) Pilih sub Menu Hydrant.

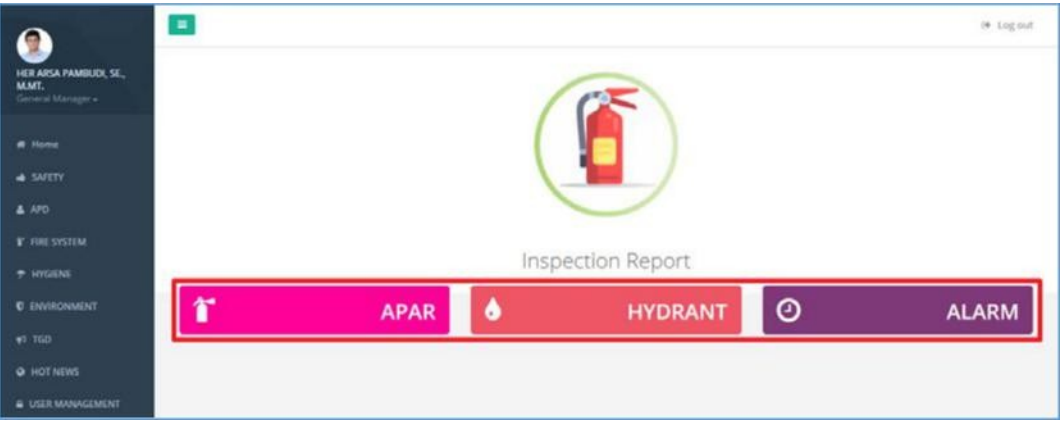

2) Sistem akan menampilkan 2 tab menu Report dan List Temuan.

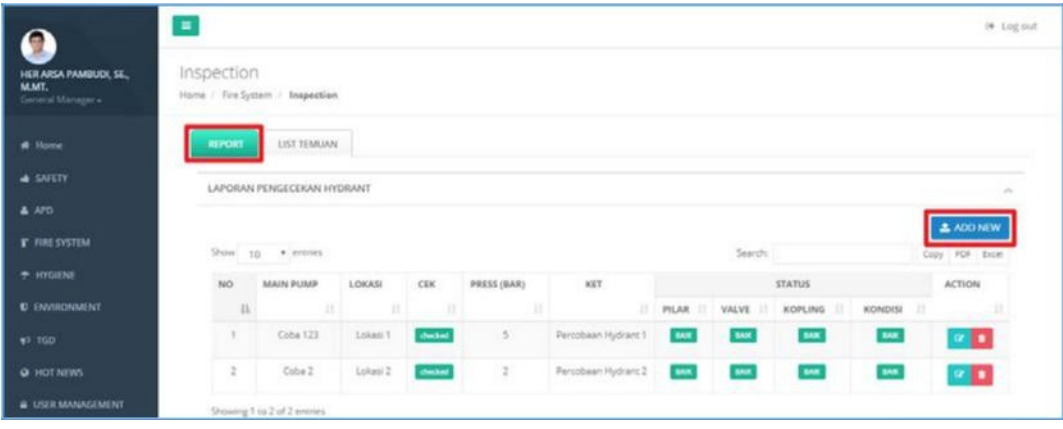

- 3) Tab Menu Report berguna untuk mencatat pengecekan Hydrant.
- 4) Klik tombol **1** ADD NEW untuk menambahkan data pengecekan.
	- a. Isi form main pump, location, press, keterangan, pilar, valve kopling, kopling, tutup kopling, dan box.
	- b. Simpan.

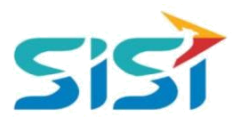

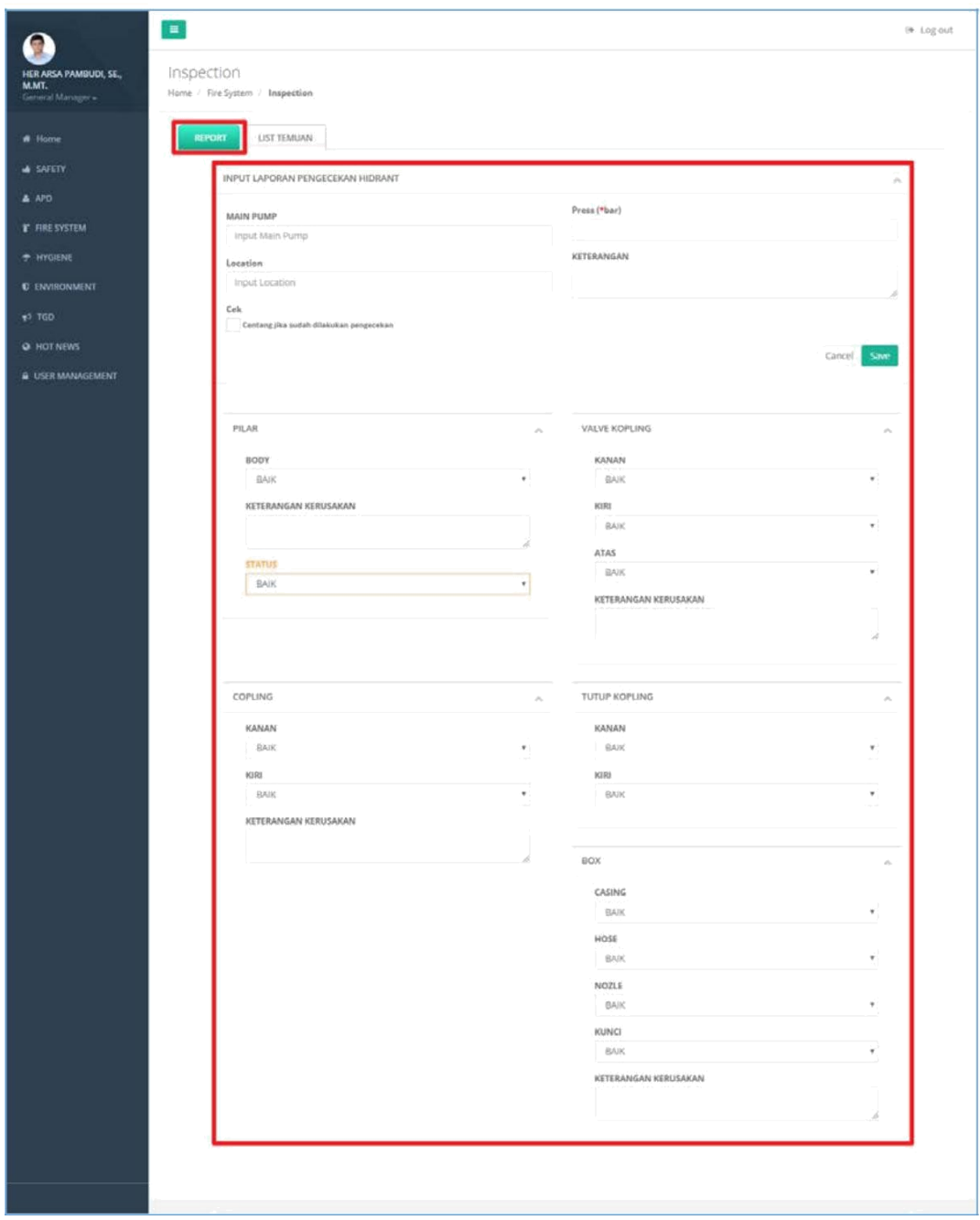

5) Sistem akan menampilkan notifikasi sukses simpan.

-

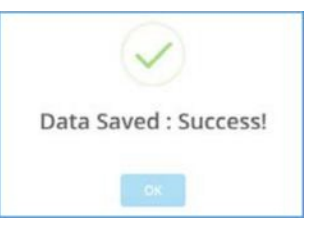

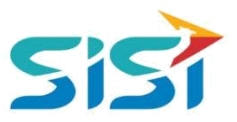

- 6) Tab Menu List Temuan berguna untuk mencatat temuan Hydrant sebelum dan sesudah dilakukan pengecekan.
- 7) Klik tombol **1** ADD NEW untuk menambahkan temuan baru.

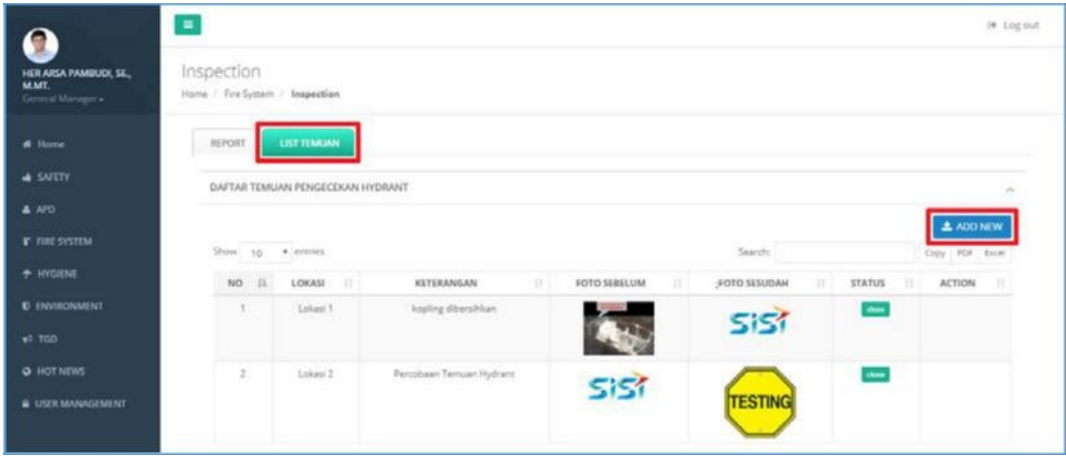

8) Masukkan lokasi, keterangn, dan foto sebelum-sesudah  $\rightarrow$  Simpan.

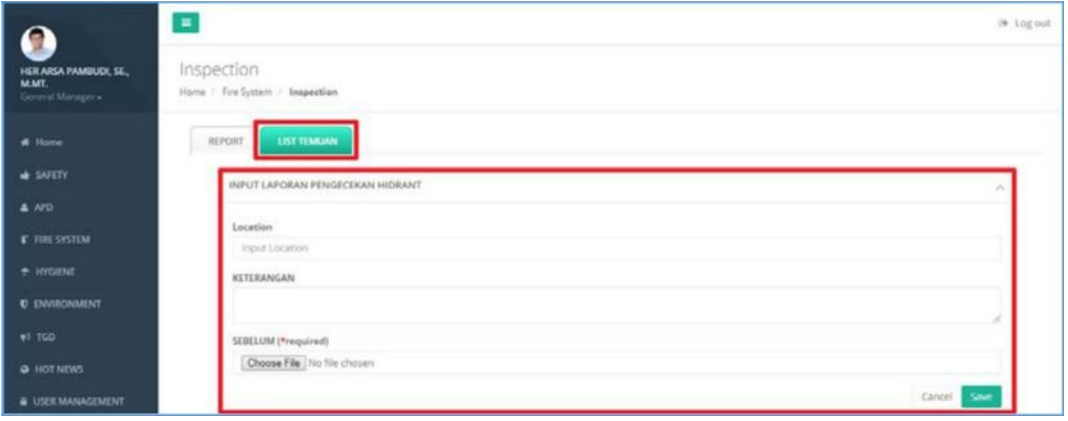

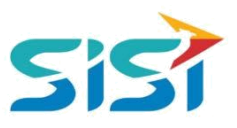

#### <span id="page-11-0"></span>**2.1.3. Alarm**

1) Pilih sub Menu Alarm.

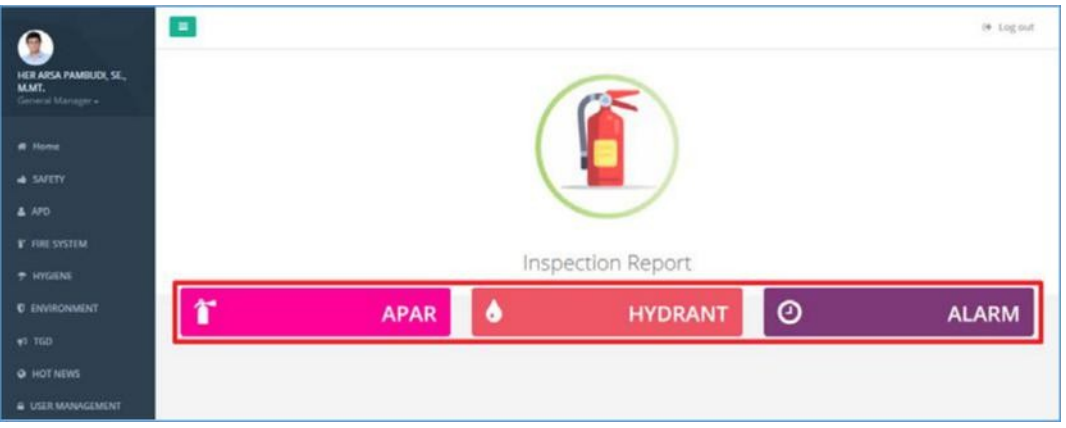

- 2) Sistem akan menampilkan 2 tab menu CCR dan List KPSG yang menampilkan ALARM di tiap Kantor.
- 3) Tab menu CCR menampilkan data pengecekan CCR mingguan/bulanan.

Penggunaan tombol  $\overline{X}$  dan  $\overline{Y}$  digunakan untuk mengubah data.

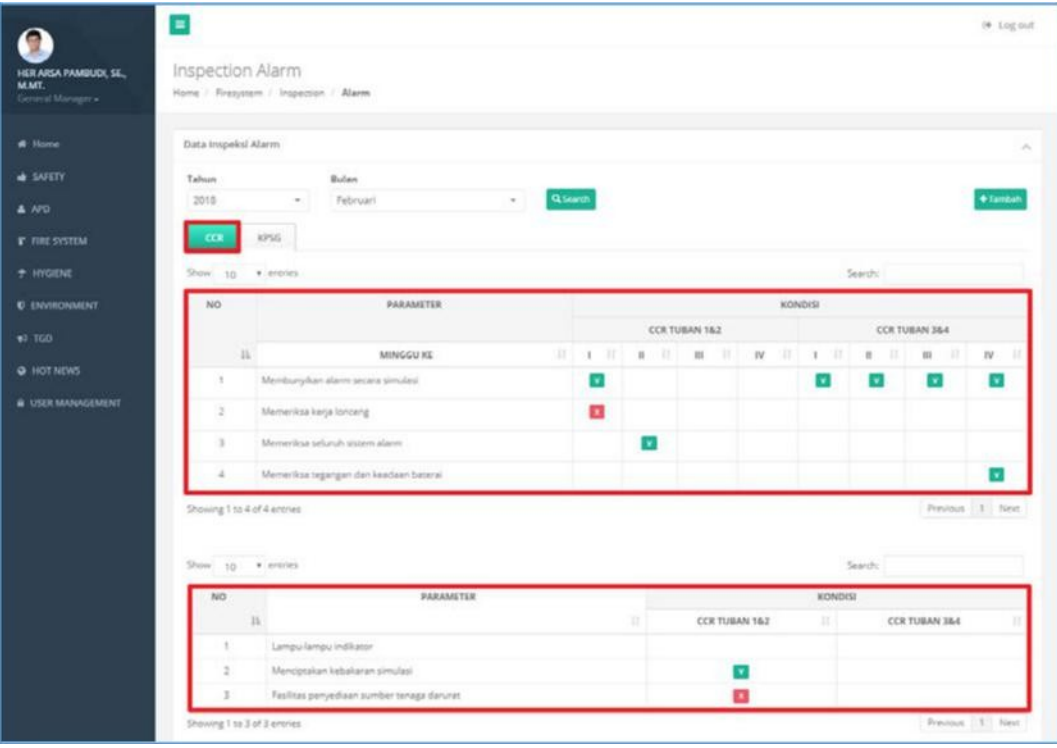

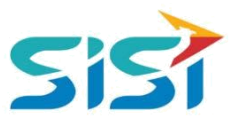

4) Tab menu KPSG menampilkan data pengecekan di kantor KPSG dalam mingguan/bulanan.

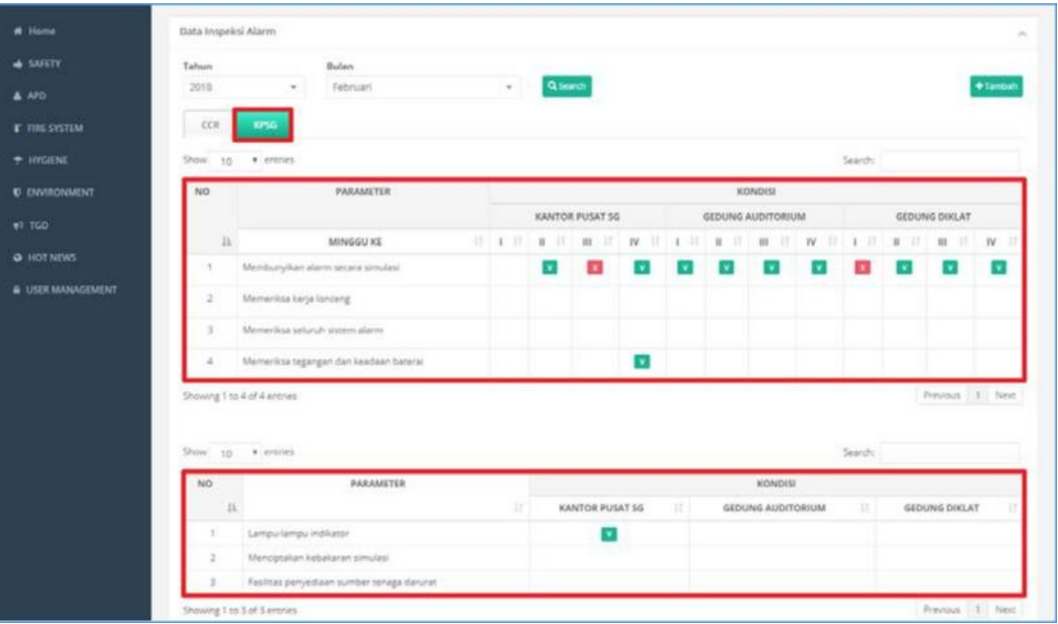

5) Pilih tombol **t**Tambah untuk pengecekan Alarm CCR/KPSG.

~

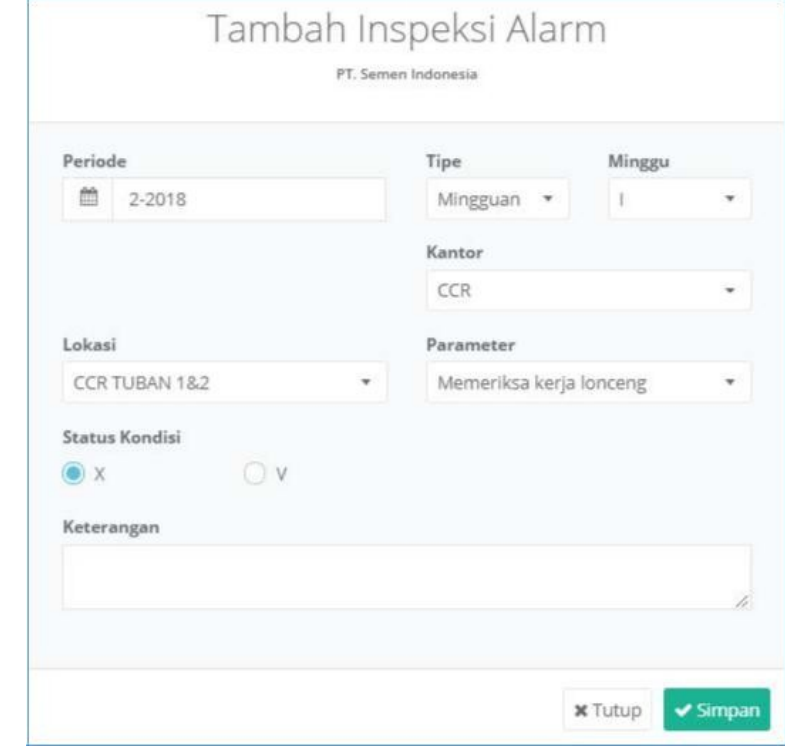

- a. Masukkan Periode, tipe engecekan, kantor, lokasi, parameter, status kondisi, dan keterangan.
- b. Klik tombol **Y Simpan** dan sistem akan menampilkan notifikasi sukses simpan.

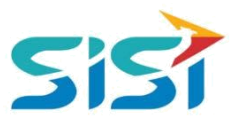

#### <span id="page-13-0"></span>**2.2. Fire Report**

Fire Report berguna untuk mencatat laporan kebakaran yang terjadi, laporan berisi korban, pekerjan yang dilakukaan saat kebakaran, temuan unsafe condition dan unsafe action, serta akan dilakukan tindak lanjut dari temuan laporan kebakaran ini. Berikut ini penjelasan terkait Fire Report.

#### **2.2.1. Tambah Laporan Kebakaran**

- 1) Pilih menu Fire System.
- 2) Pilih sub menu Fire Report.

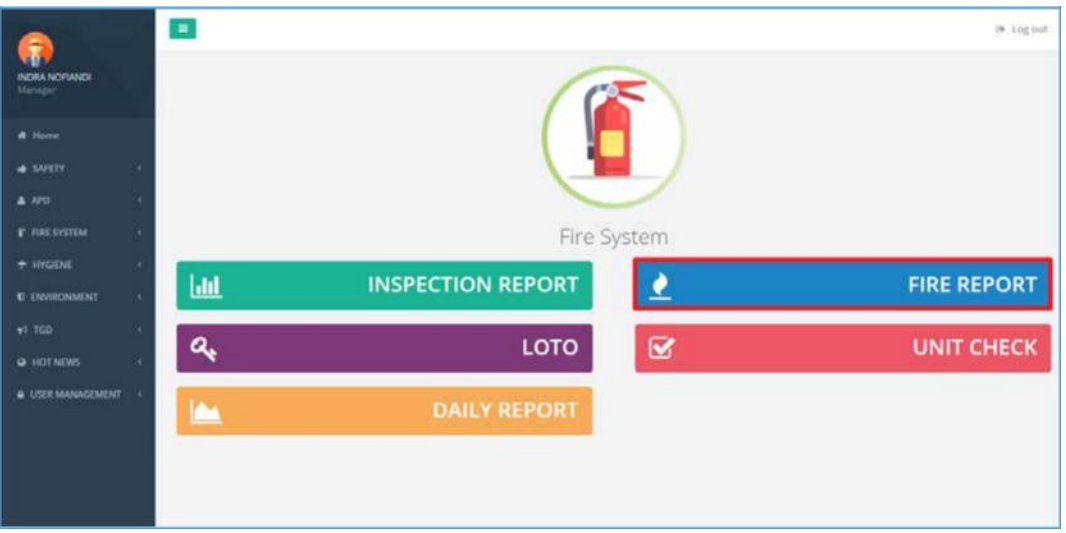

- 3) Sistem akan menampilkan Halaman Laporan Kebakaran.
- 4) Klik button + Tambah

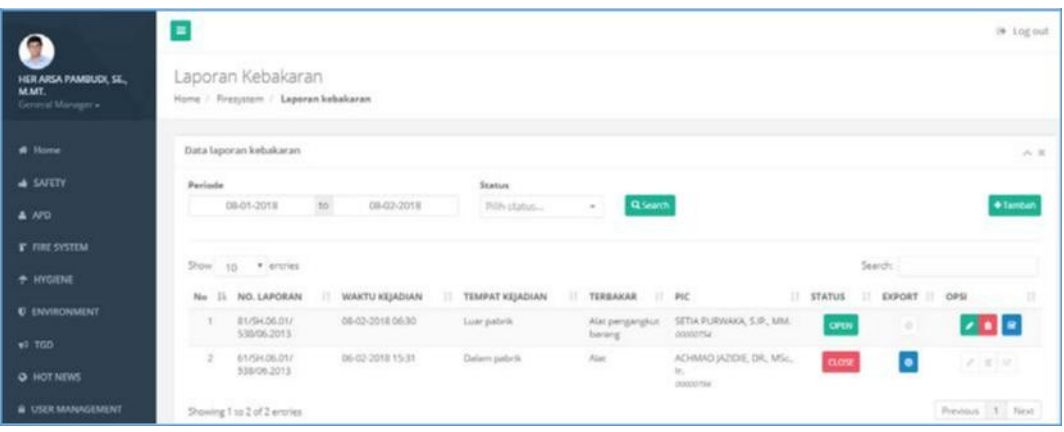

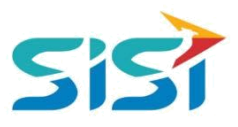

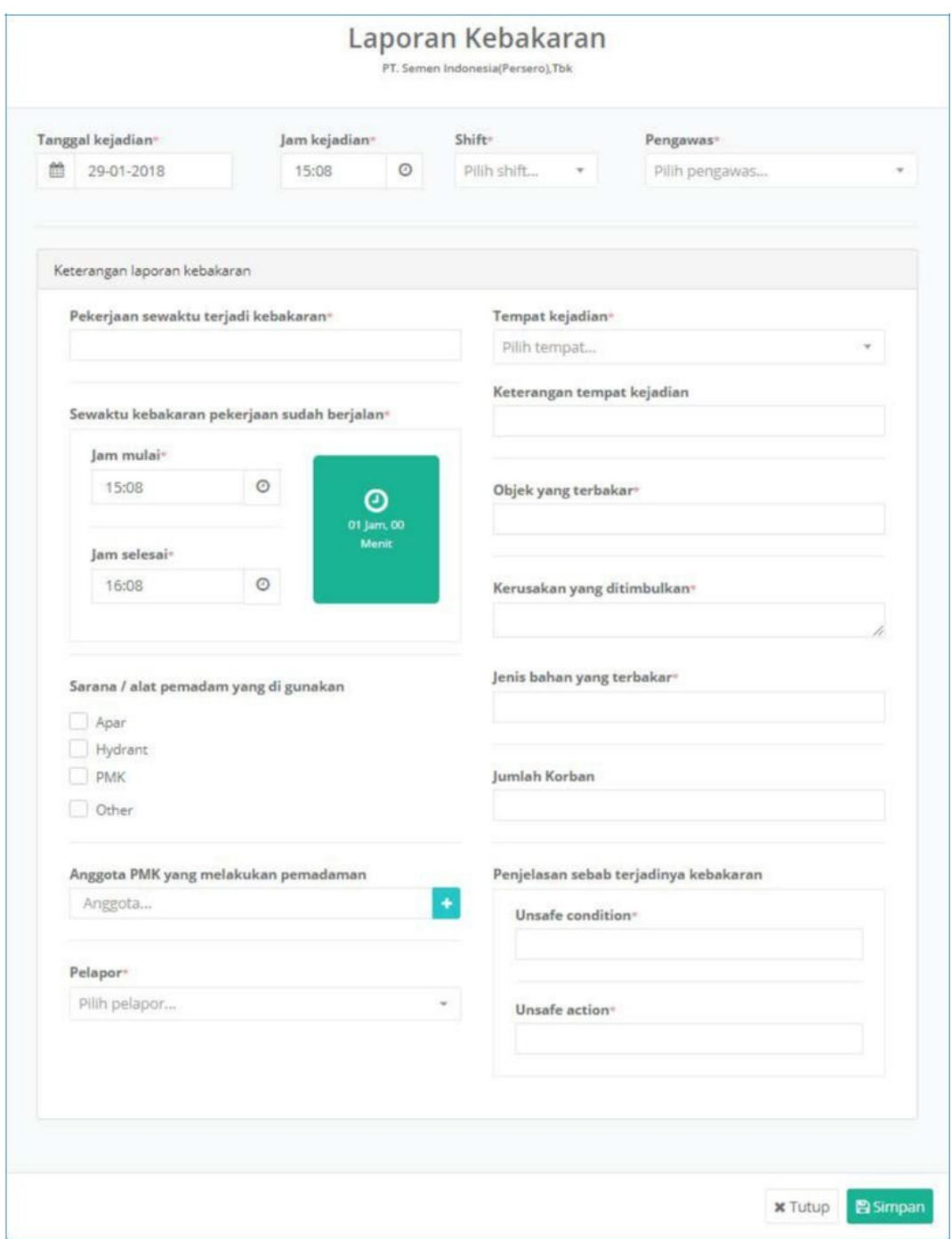

#### 5) Sistem akan menampilkan Form Laporan Kebakaran.

- a. Masukkan data tanggal kejadian, jam kejadian, shift, pengawas, dan keterangan laporan kebakaran.
- b. Klik button **B**simpan

۔

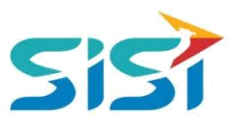

 $C = C$ 

- <span id="page-15-0"></span>6) Sistem akan menampilkan Form lanjutan untuk Upload Gambar kebakaran.
	- a. Sistem akan menampilkan notifikasi berhasil simpan.

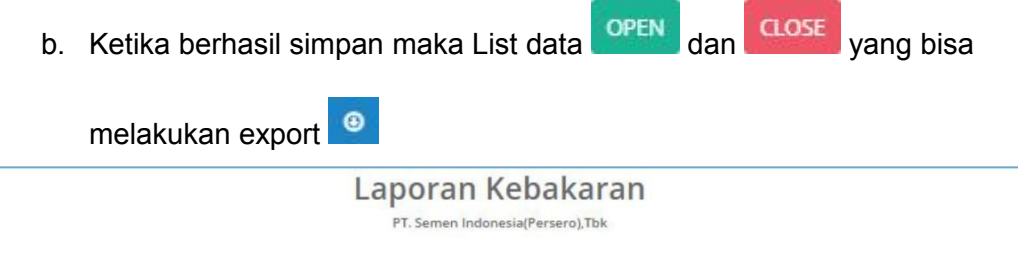

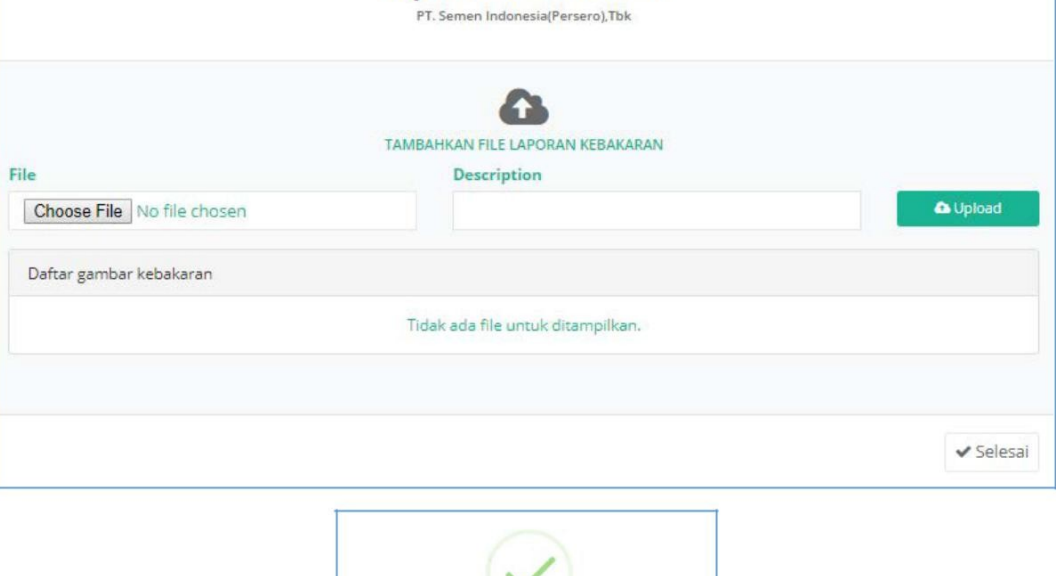

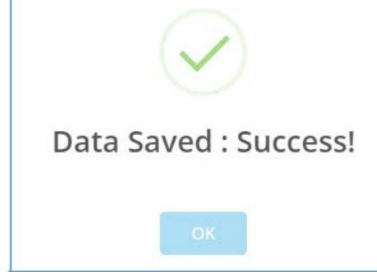

## **2.2.2. Export Laporan Kebakaran**

- 1) Klik button <sup>o</sup> pada List Data Laporan Kebakaran.
- 2) Laporan yang bisa dilakukan Export hanya status Close.

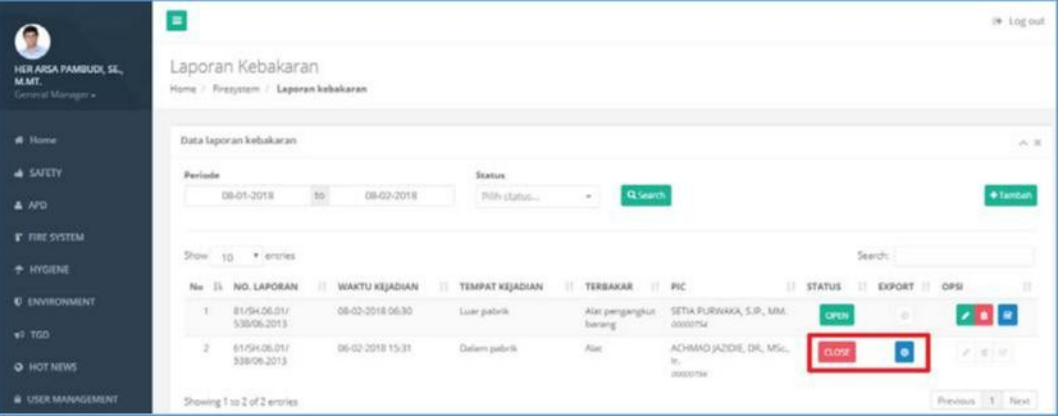

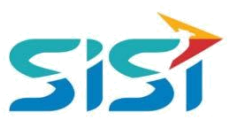

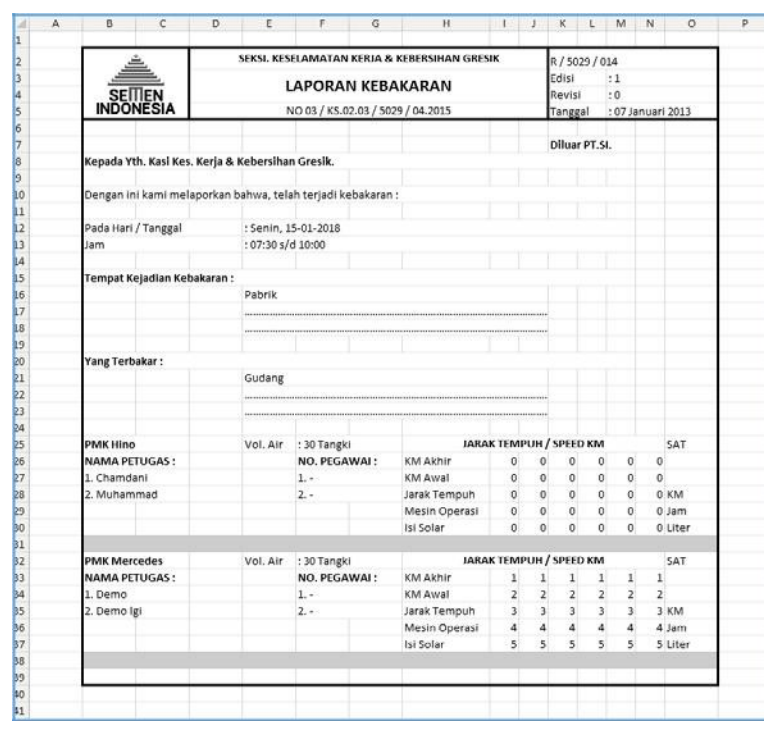

<span id="page-16-0"></span>3) Sistem akan melakukan download laporan yang dipilih.

## **2.2.3. Edit Laporan Kebakaran**

1) Klik button **Pada List Data Laporan Kebakaran.** 

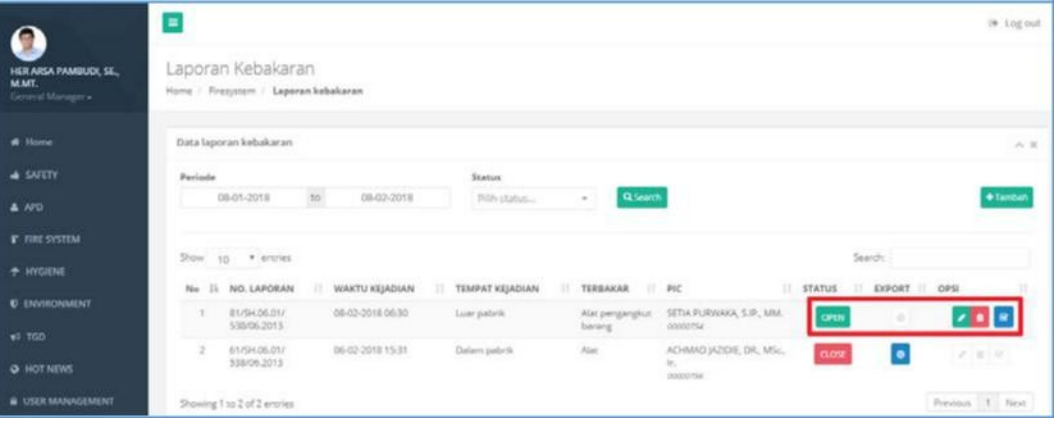

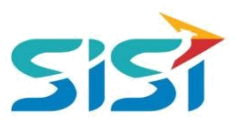

- 2) Sistem akan menampilkan Form Edit laporan kebakaran.
- 3) Lakukan perubahan data dan simpan.

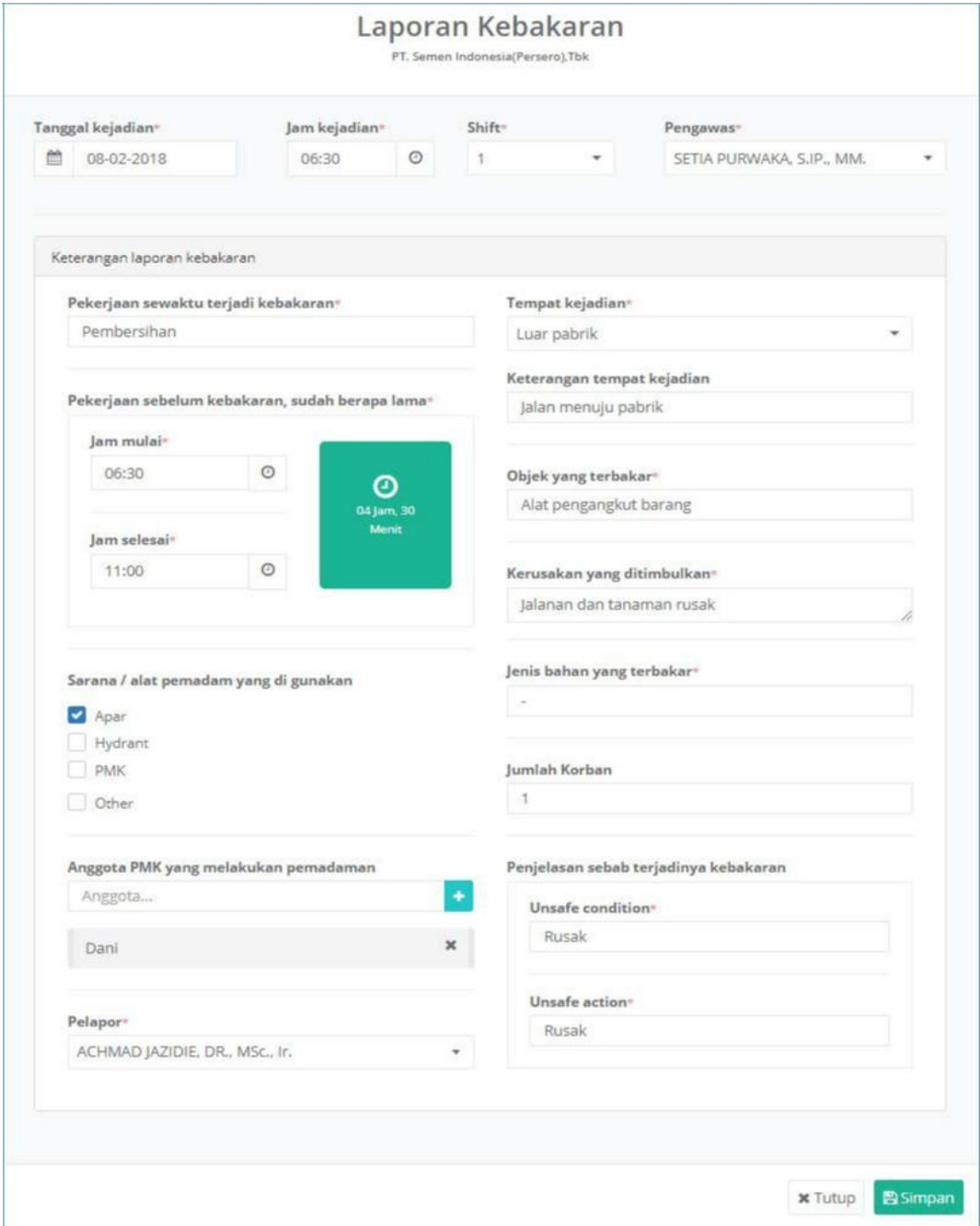

4) Sistem akan menampilkan notifikasi sukses simpan.

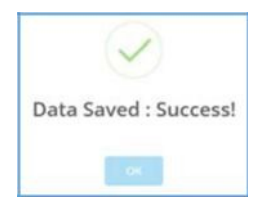

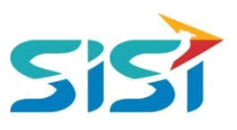

#### <span id="page-18-0"></span>**2.2.4. Hapus Laporan Kebakaran**

1) Klik button **D** pada List Data Laporan Kebakaran.

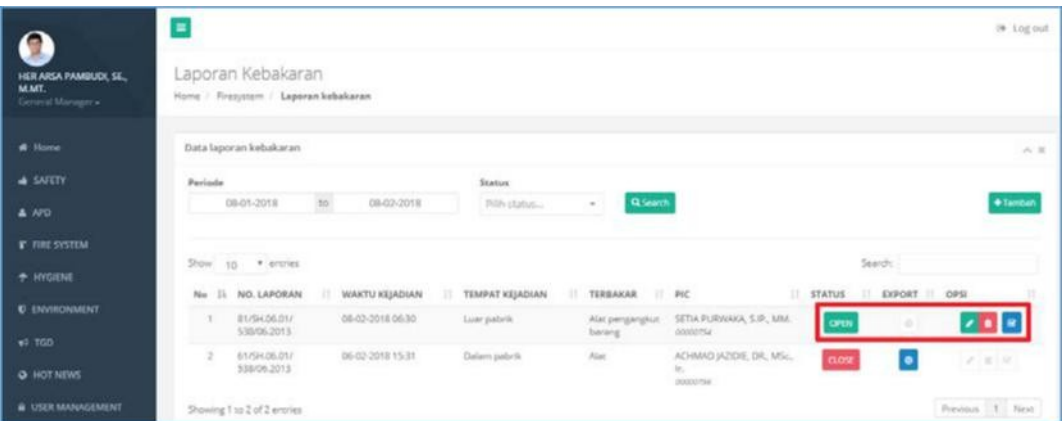

- 2) Sistem akan menampilkan pertanyaan hapus data.
- 3) Pilih Ya <sup>Ya, lanjutkan!</sup> untuk hapus dan Tidak untuk cancel.

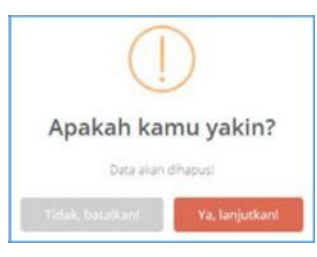

4) Notifikasi sukses hapus data.

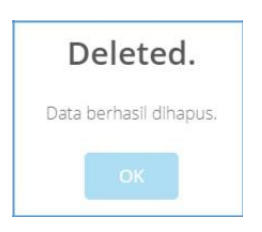

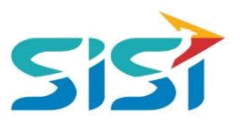

#### <span id="page-19-0"></span>**2.3. Loto**

Loto berguna untuk mencatat Loto yang akan dieksekus atau dilakukan Draw In Draw Out. Serta untuk mencatat petugas/PIC yang membuka dan menutup kunci. Beriku ini penjelasan mengenai Loto.

#### **2.3.1. Tambah Data Loto**

1) Pilih menu Fire system dan sub Menu Loto.

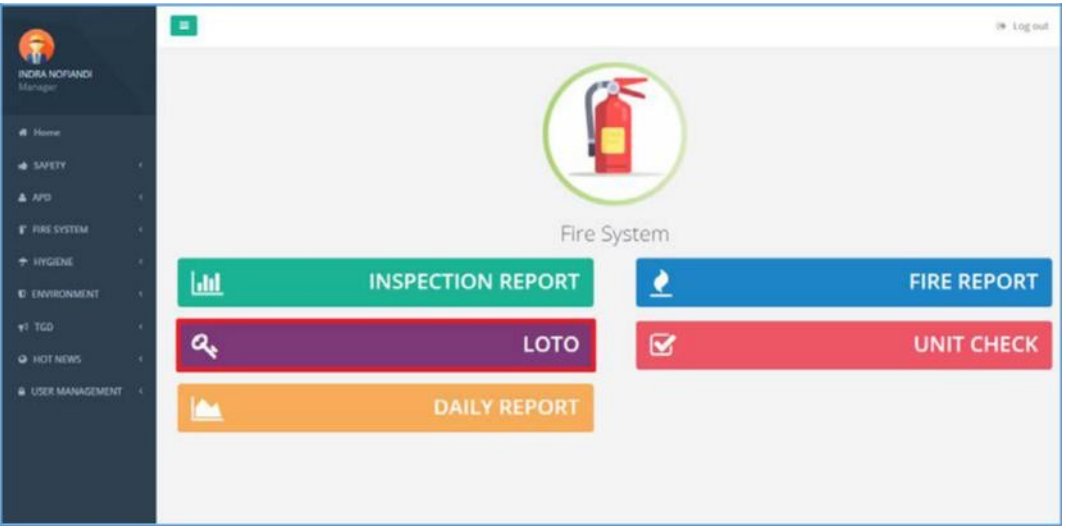

- 2) Sistem akan menuju Halaman Utama Loto.
- 3) Klik tombol **E ADD NEW** untuk menambahkan Data Loto baru.

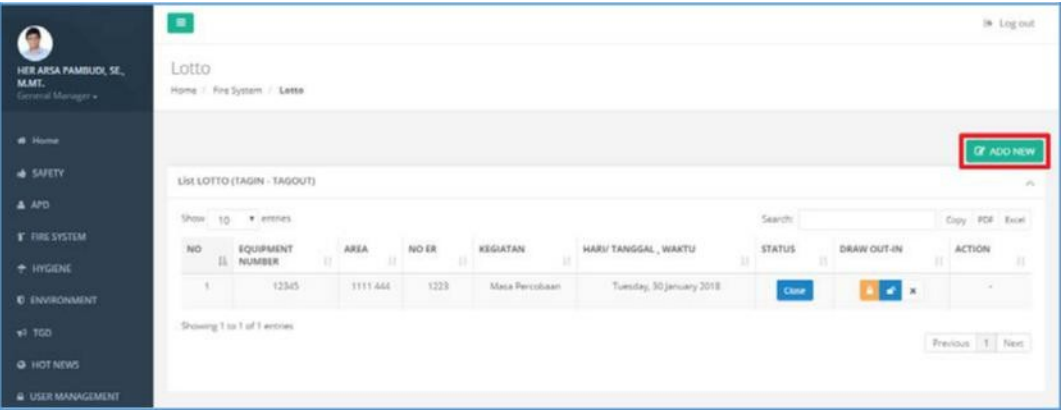

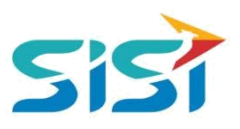

4) Sistem akan menampilkan Form Loto.

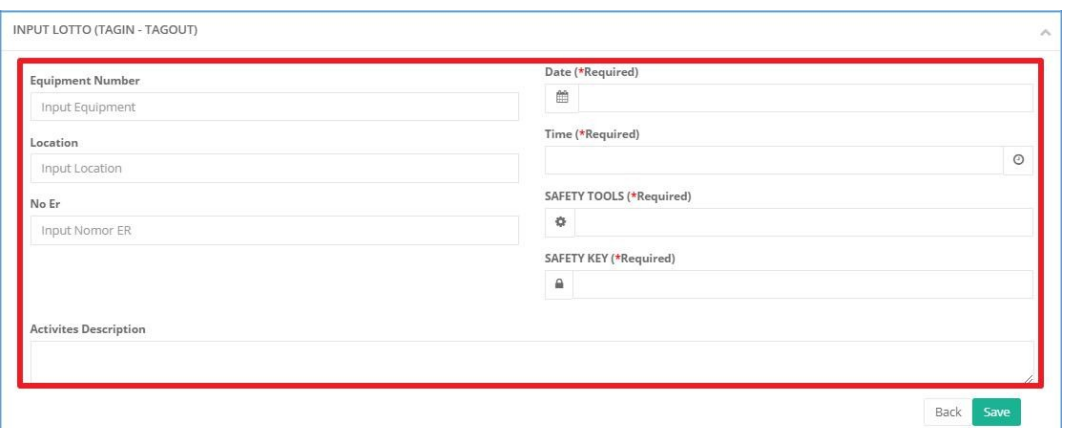

- a. Masukkan data Equipment Number, Location, No ER, Date, Time, Safety Tools, Safety Key, dan Activity Description.
- b. Simpan dan sistem akan menampilkan notifikasi sukses simpan.

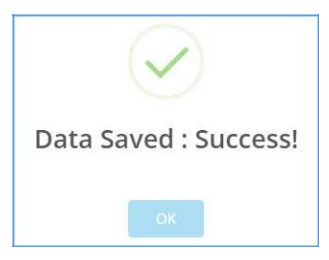

5) Data yang berhasil ditambahkan akan masuk dalam Lis Lotto dengan status

Kosong karena belum terisi data Draw Out (Data Petugas).

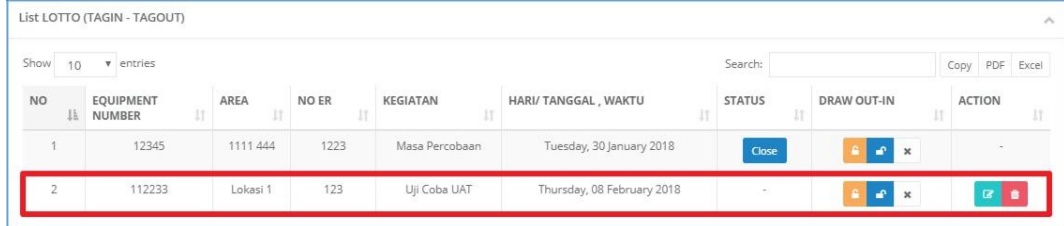

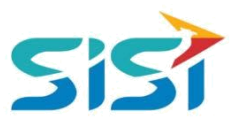

#### <span id="page-21-0"></span>**2.3.2. Ubah Data Loto**

- 1) Klik tombol **Kanangutah status Kosong dengan Open.** 
	- a. **Saat data Draw Out yang terisi.**
	- b. **Cose** saat data Draw In sudah terisi. Dan status yang sudah Close tidak

dapat diubah/dihapus

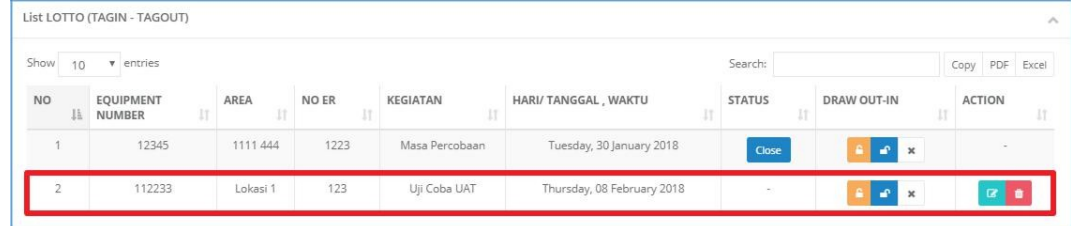

2) Masukkan nama PIC yang melakukan Draw Out dan Draw In.

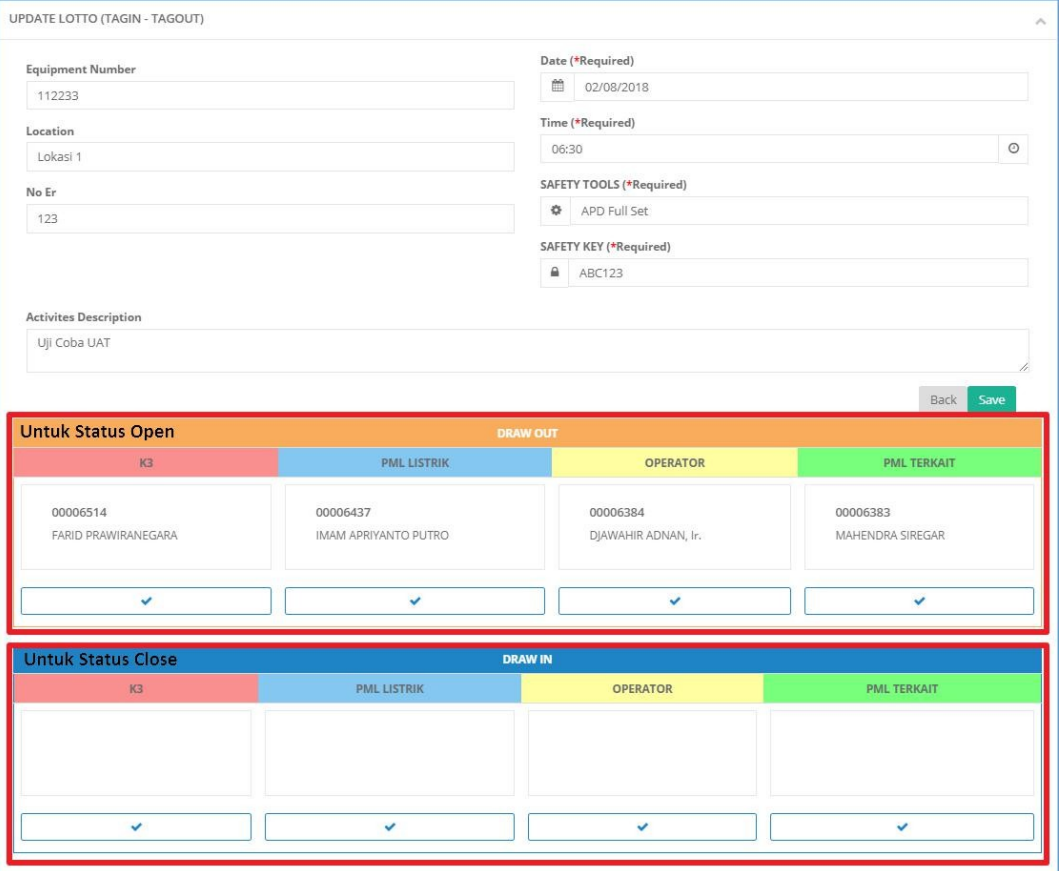

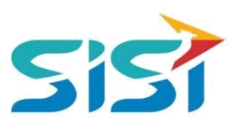

#### <span id="page-22-0"></span>**2.3.3. View Detail**

- 1) Klik tombol <sup>e</sup> untuk melihat Detail Draw Out.
- 2) Klik tombol **untuk melihat detail Draw In.**

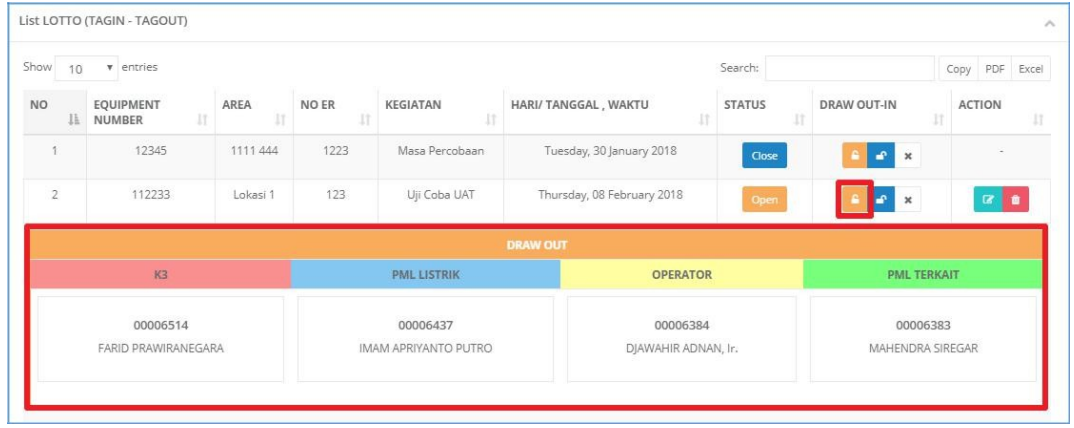

#### **2.3.4. Hapus Data Loto**

- 1) Klik tombol  $\blacksquare$
- 2) Status Open yang bisa dihapus datanya.

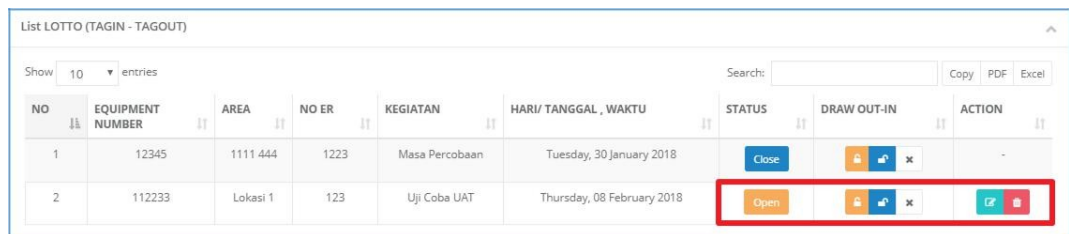

3) Pilih data Loto yang akan dihapus dan sistem akan menampilkan pertanyaan.

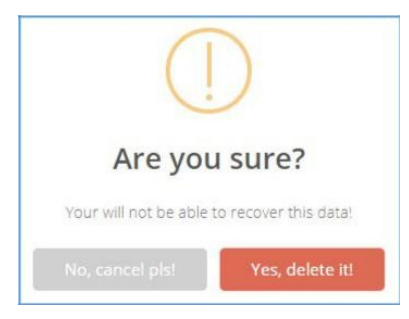

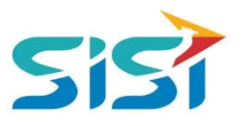

#### <span id="page-23-0"></span>**2.4. Unit Check**

Unit Check berguna untuk mencatat pengecekan terkait kendaraan yang digunakan dalam melakukan pemadaman atau kegiatan yang berkaitan dengan kebakaran. Berikut ini penjelasan terkait Unit Check.

#### **2.4.1. Tambah Unit Check**

- 1) Pilih menu Fire System.
- 2) Pilih sub menu Unit Check.

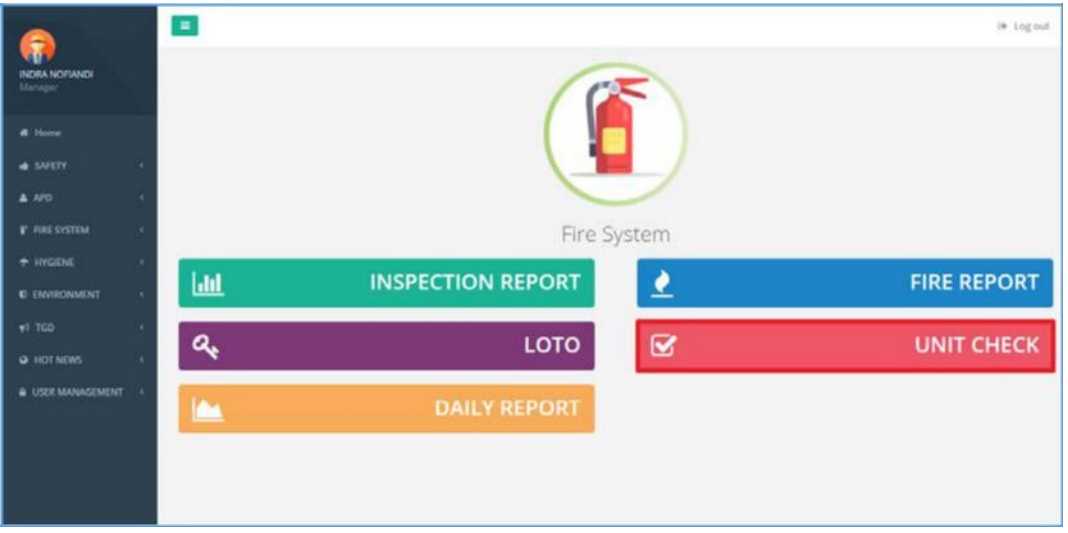

- 3) Sistem akan menampilkan Halaman Unit Check.
- 4) Pilih button + Tambah

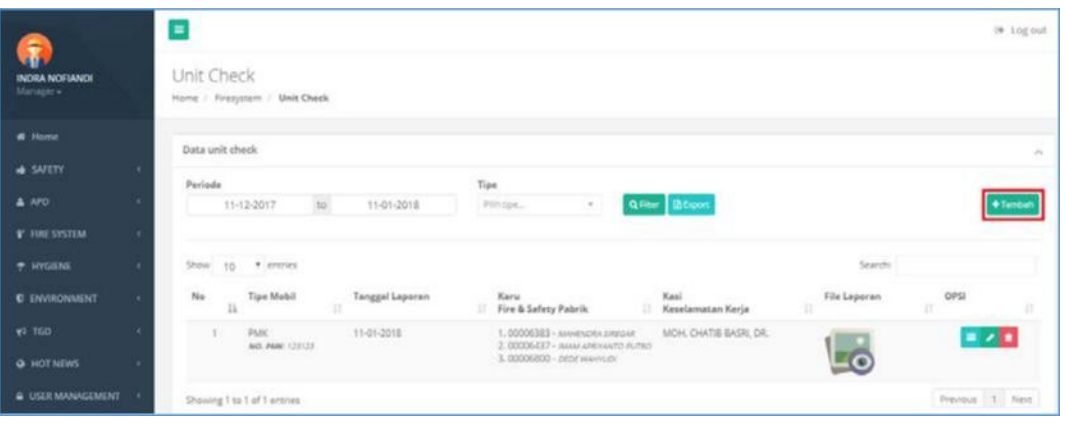

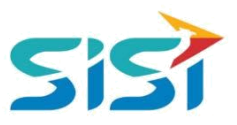

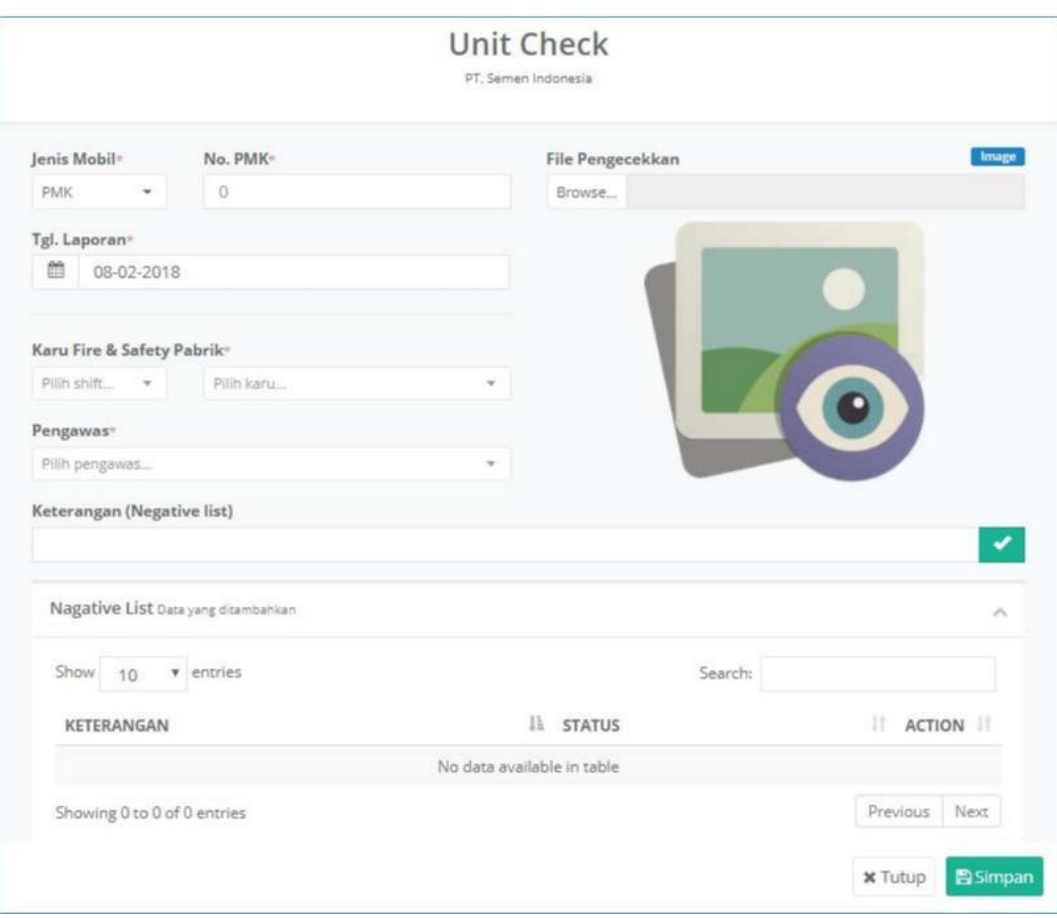

5) Sistem akan menampilkan Form Tambah Unit Check.

- **a.** Masukkan data terkait jenis mobil, no pmk/pick up, tanggal laporan, karu fire system, pengawas, dan negative test.
- **b.** Klik button **B**<sup>simpan</sup> dan sistem akan menampilkan notifikasi sukses simpan.
- 6) Data yang berhasil disimpan, akan masuk dalam List Data Unit Check.

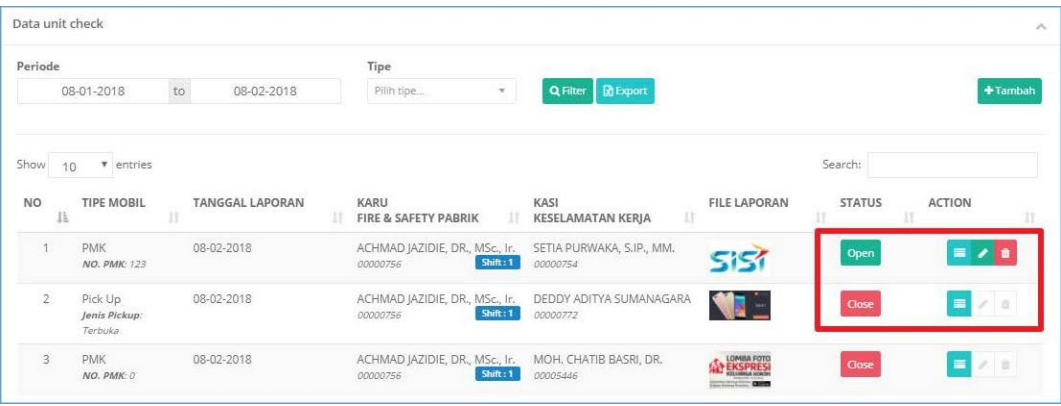

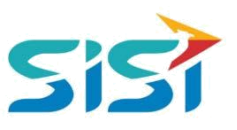

#### <span id="page-25-0"></span>**2.4.2. Detail Unit Check**

1) Klik button **pada List Data Unit Check.** 

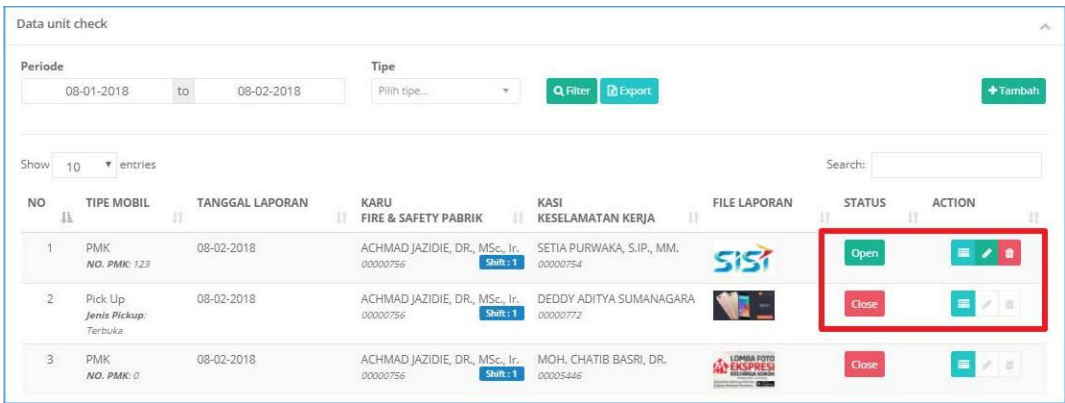

2) Sistem akan menampilkan detail dari negative test.

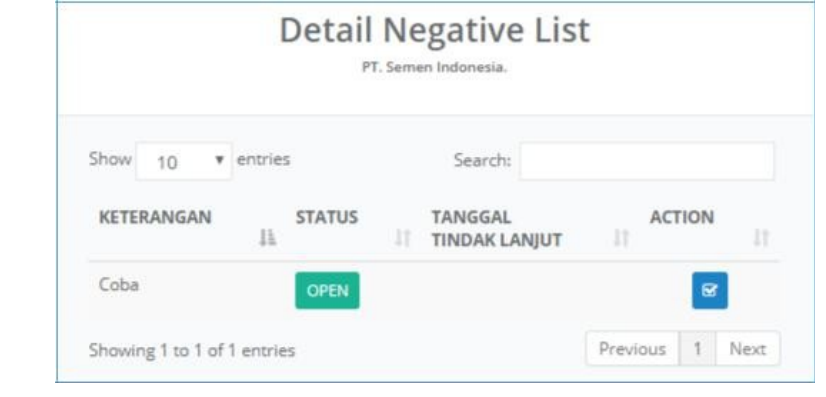

- **a. Open** untuk temuan yang masih status Open dan bisa dilakukan edit.
- **b. abbe di kuntuk temuan yang selesai di cek dan tidak dapat dilakukan** perubahan data.

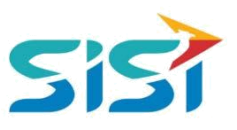

#### <span id="page-26-0"></span>**2.4.3. Edit Unit Check**

1) Klik button **Pada List Data Unit Check.** 

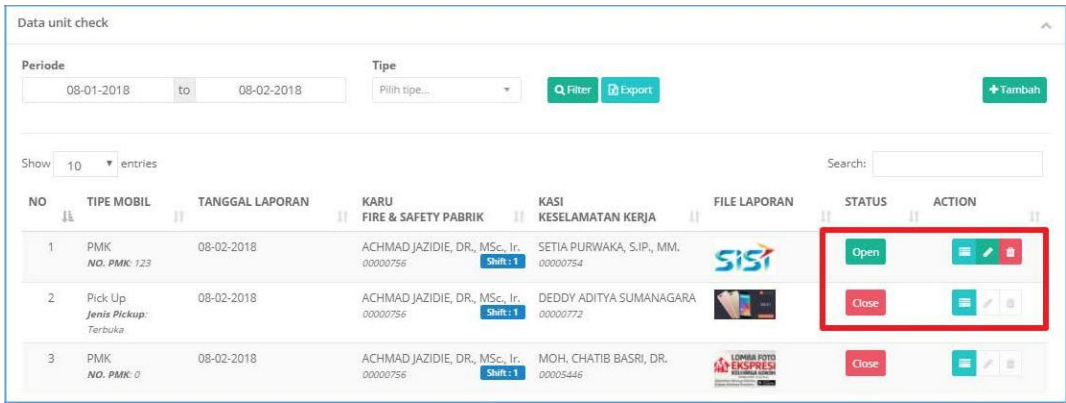

2) Sistem akan menampilkan Form Edit Unit Check.

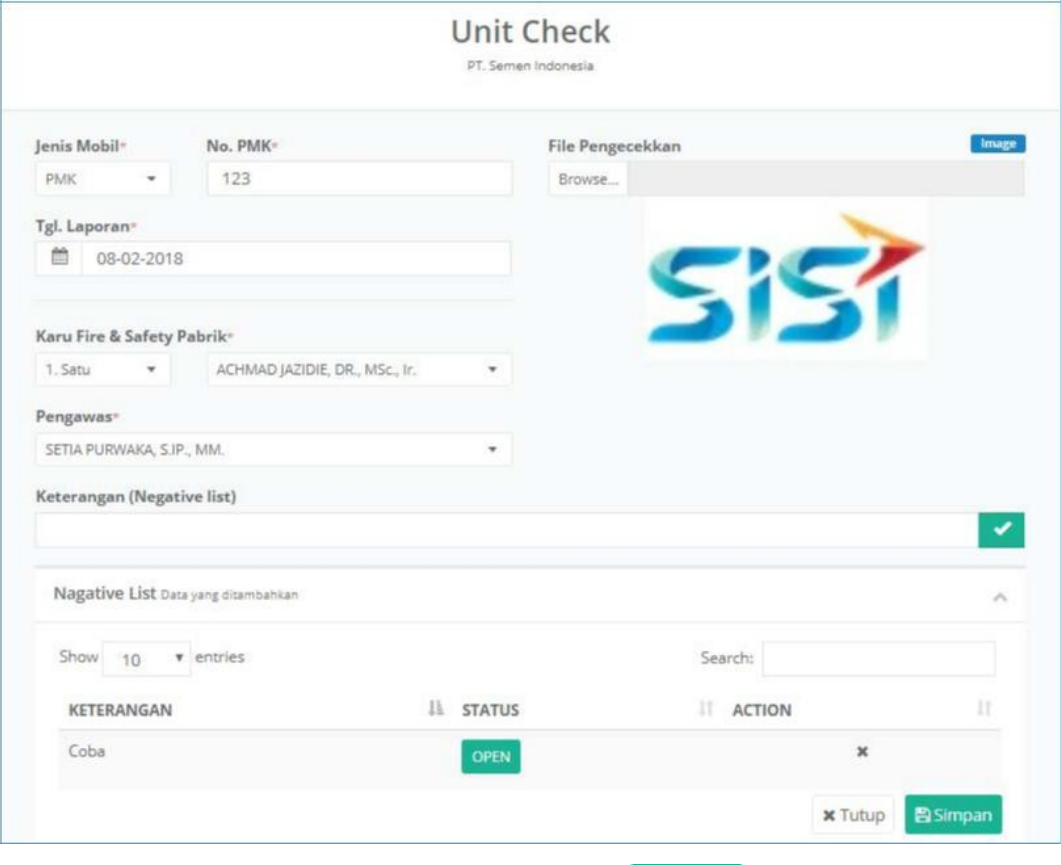

- a. Lakukan perubahan data  $\rightarrow$  klik button  $\boxed{\text{Bsimpan}}$
- b. Sistem akan menampilkan notifikasi sukses simpan.

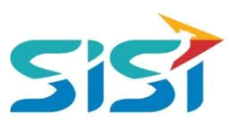

#### <span id="page-27-0"></span>**2.4.4. Hapus Unit Check**

1) Klik button **b** pada List Data Unit Check.

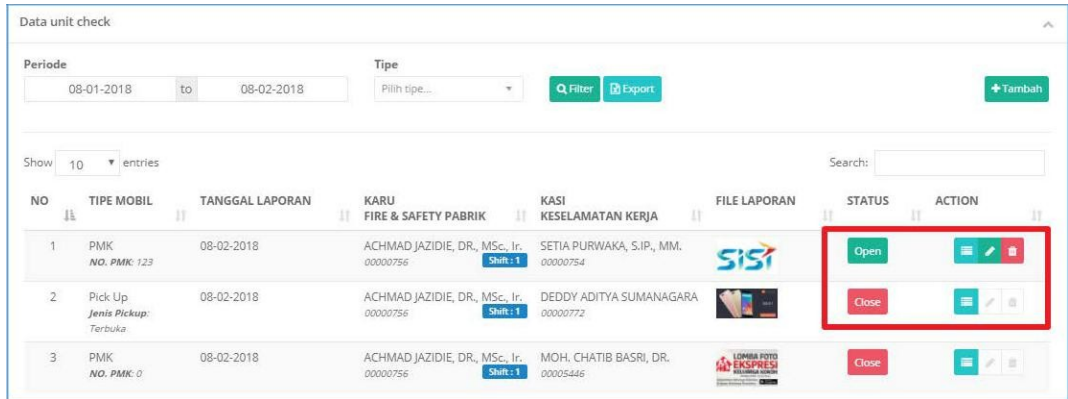

- 2) Sistem akan menampilkan pertanyaan untuk menghapus.
- 3) Klik button <sup>Ya, lanjutkan!</sup> untuk menghapus dan sistem akan menampilkan notifikasi sukses hapus.

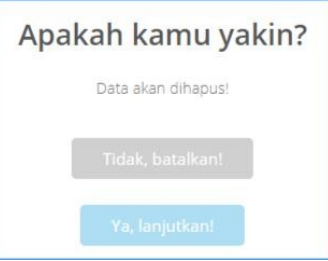

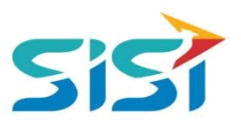

#### <span id="page-28-0"></span>**2.4.5. Export Unit Check**

1) Cari Periode dan Jenis Laporan klik button **R** Export

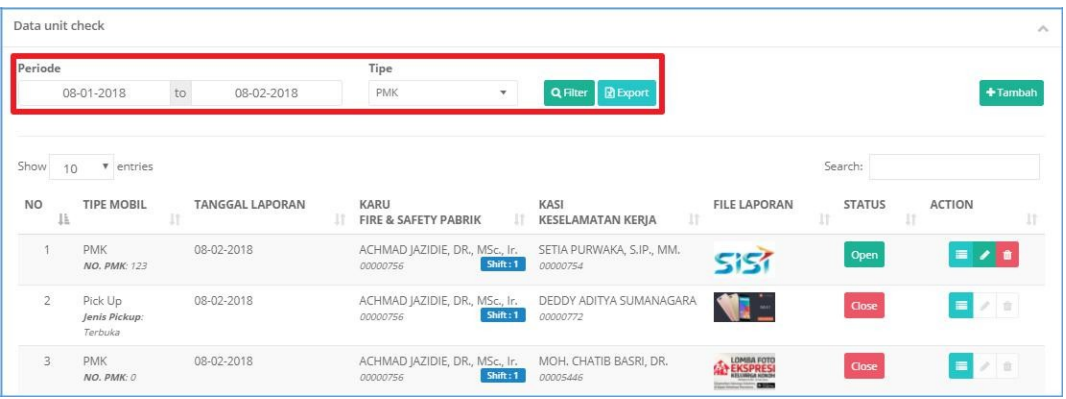

2) Sistem akan melakukan Export dokumen dalam Excel.

۔

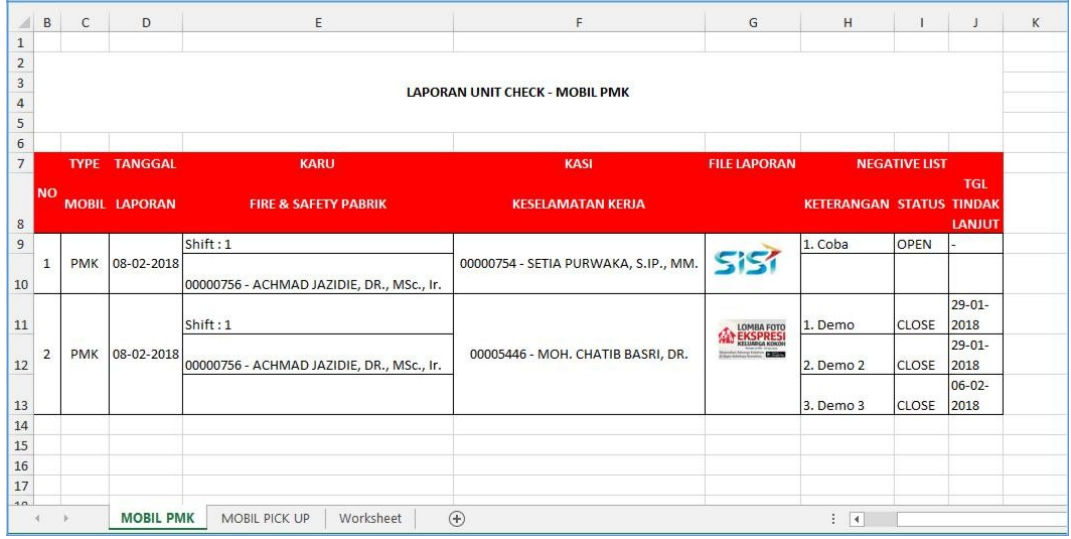

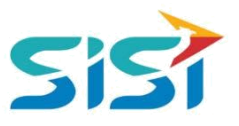

#### <span id="page-29-0"></span>**2.5. Daily Report**

Daily Report berguna untuk mencatat data pekerja yang bekerja berdasarkan Shift kerja, pencatatan Aktivitas yang dilakukan, dan pencatatan CO2. Berikut ini penjelasan terkait Daily Report.

#### **2.5.1. Tambah Shift**

- 1) Masuk sub menu Daily Report.
- 2) Pilih tab menu Daily Activity.
- 3) Sistem akan menampilkan Halaman Daily Activity.

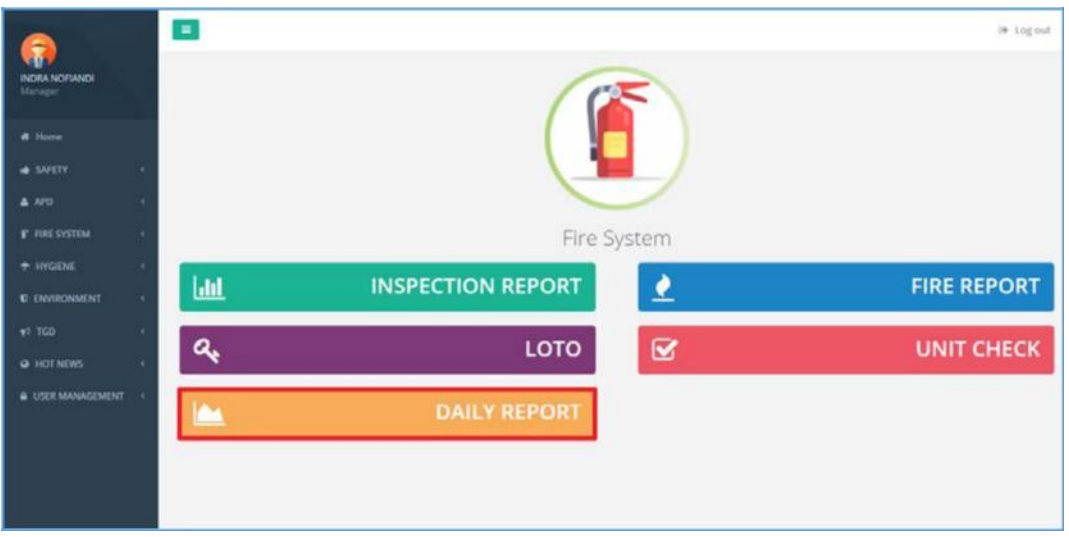

- 4) Klik button <sup>+ TAMBAH</sup> dalam Detail Shift untuk menambahkan Shift baru.
- 5) Sistem akan menampilkan Form Add Shift yang didalamnya terdapat 3 pilihan tab menu.

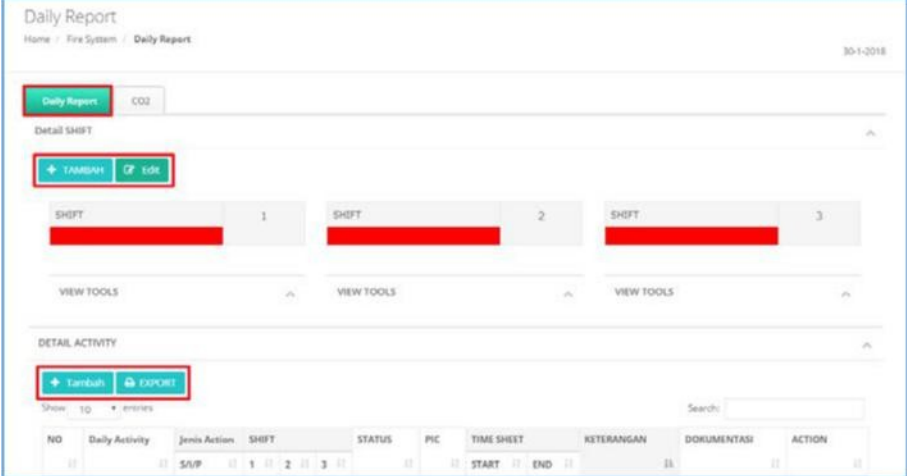

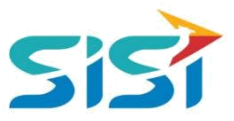

6) Pilih tab menu Add Schedule dan masukkan Plant, Tanggal Schedule, Leader, dan Pilih Shift.

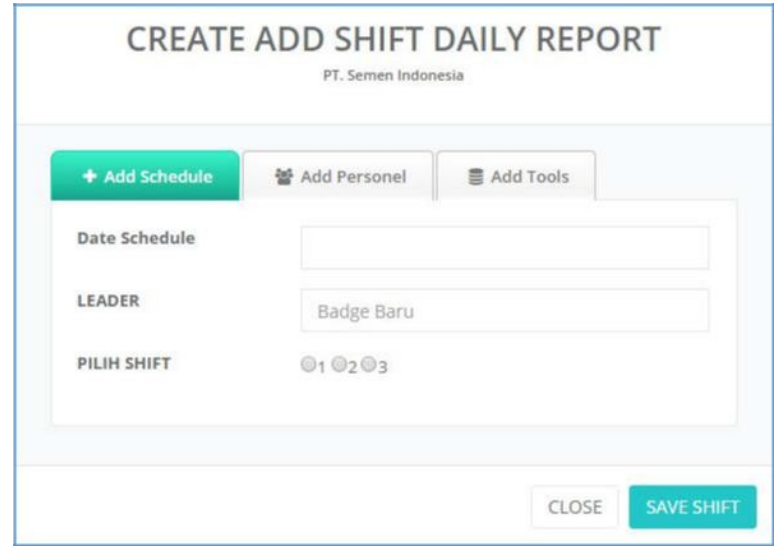

7) Pilih tab menu Add Personal untuk memasukkan data anggota dalam shift.

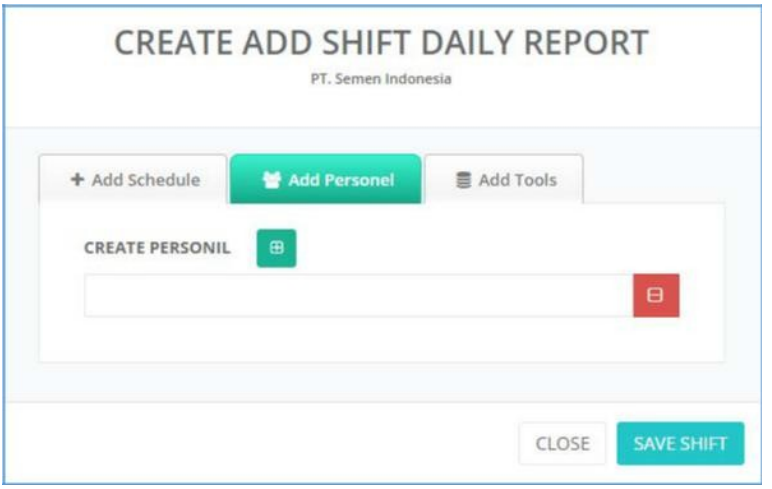

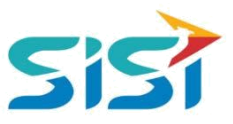

<span id="page-31-0"></span>8) Pilih tab menu Add Tools untuk memasukkan Tools yang dipakai.

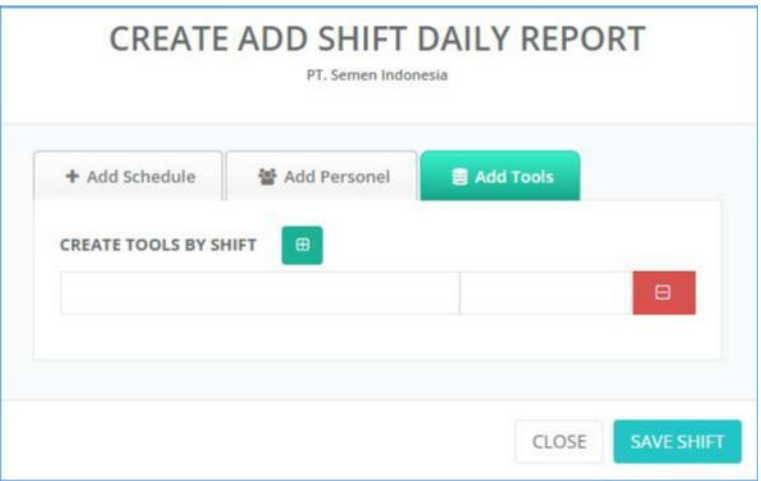

- 9) Klik button **SAVE SHIFT** untuk menambahkan data Shift.
- 10) Sistem akan menampilkan notifikasi sukses simpan.

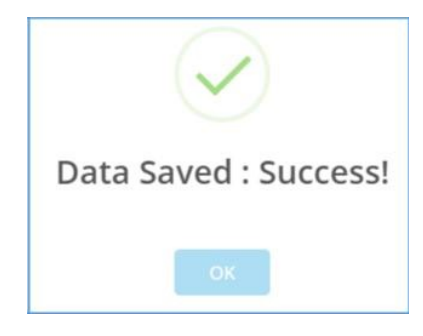

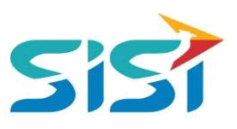

#### <span id="page-32-0"></span>**2.5.2. Tambah Activity**

1) Pilih tombol  $\left| \begin{array}{cc} + & \text{TAMBAH} \\ + & \text{TAMBAH} \end{array} \right|$  pada Detail Activity.

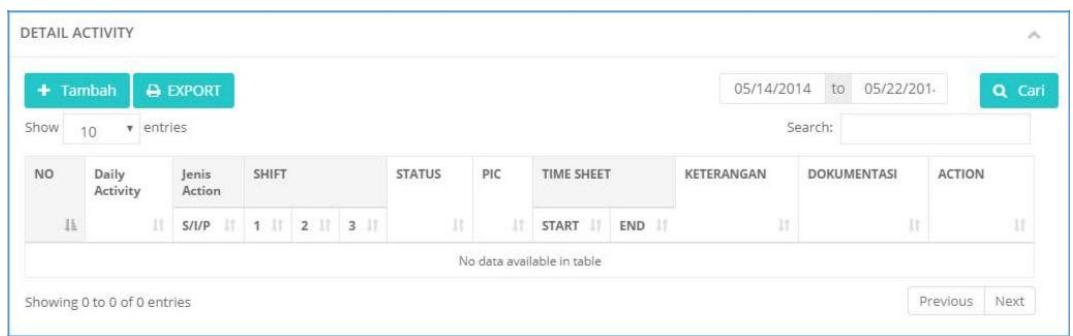

- 2) Sistem akan menampilkan Form Tambah Activity.
- 3) Masukkan PIC, Waktu, Activity, Jenis Alat, Shift, Keterangan, dan dokumentasi.
- 4) Klik tombol **a** Simpan

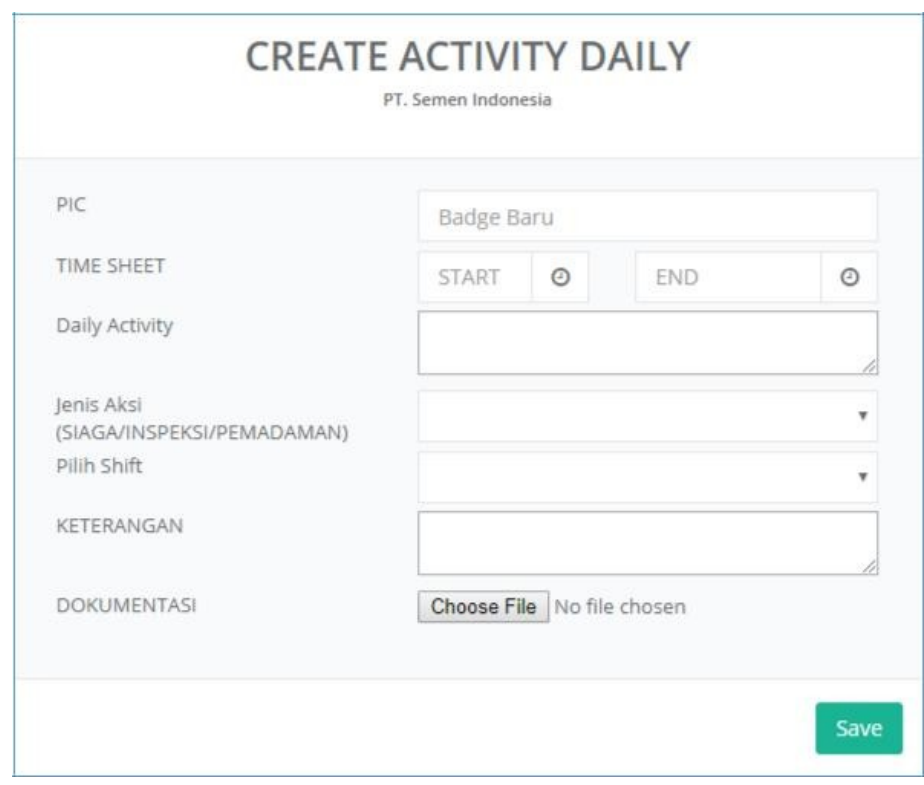

5) Sistem akan menampilkan notifiksi sukses simpan.

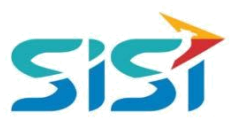

#### **2.5.3. Tambah CO2**

1) Pilih tab menu CO2.

## 2) Pilih tombol  $+$  TAMBAH pada Detai CO2.

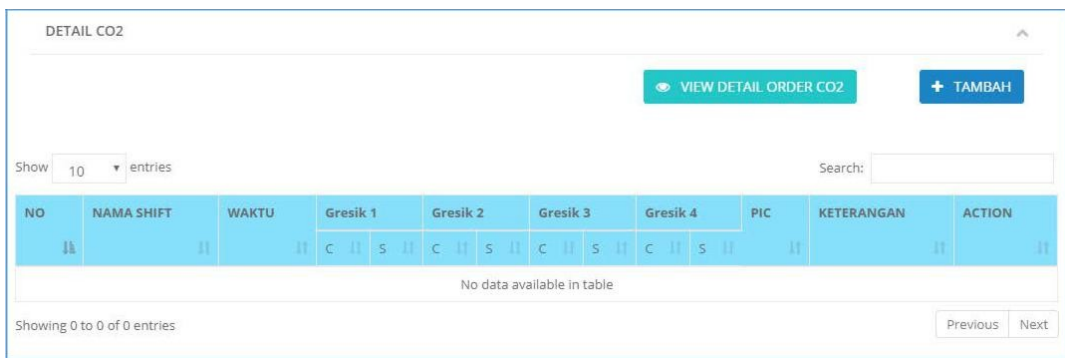

- 3) Sistem akan menampilkan Form Tamba CO2.
- 4) Masukkan waktu inspeksi, PIC, Shift, Area, dan Keterannga.

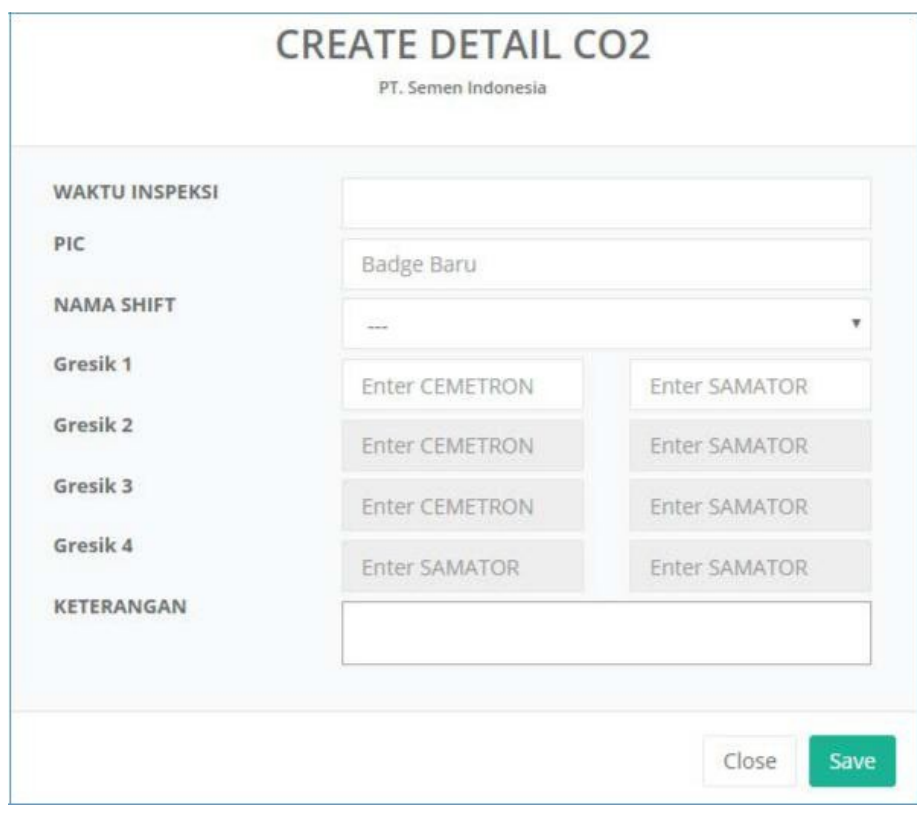

5) Klik tombol **dan sistem akan menampilkan notifikasi sukses simpan.** 

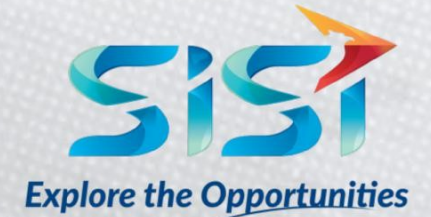

PT. SINERGI INFORMATIKA SEMEN INDONESIA Graha Irama Building, 6th Floor (Suite A-B), Jl. HR Rasuna Said Kav 1-2, South Jakarta 12950 - Indonesia ← +62 21 521 3711 (Ext. 200) → +62 21 526 1217

www.sisi.id